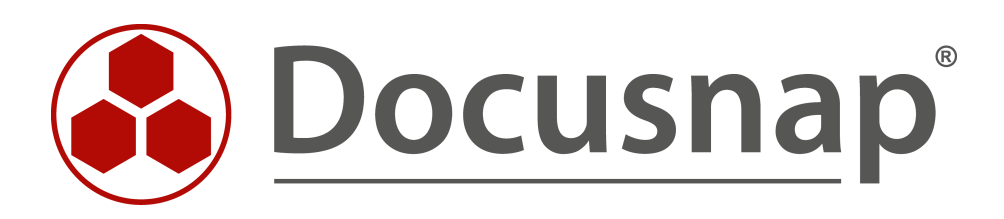

# **Docusnap X - Docusnap Connect, CSV Import Importing and Exporting Data with Docusnap**

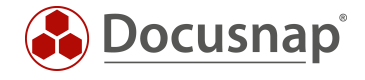

**TITLE** Docusnap X - Docusnap Connect **AUTHOR** Docusnap Consulting **DATE** 3/2/2020 **VERSION** 3.1 | valid from January 24, 2020

This document contains proprietary information. The reproduction and distribution of this document as a whole or in part as well as the utilization and disclosure of its contents to third parties without the express authorization by itelio GmbH are prohibited. Offenders will be held liable for the payment of indemnification. All rights reserved.

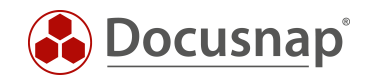

# TABLE OF CONTENTS

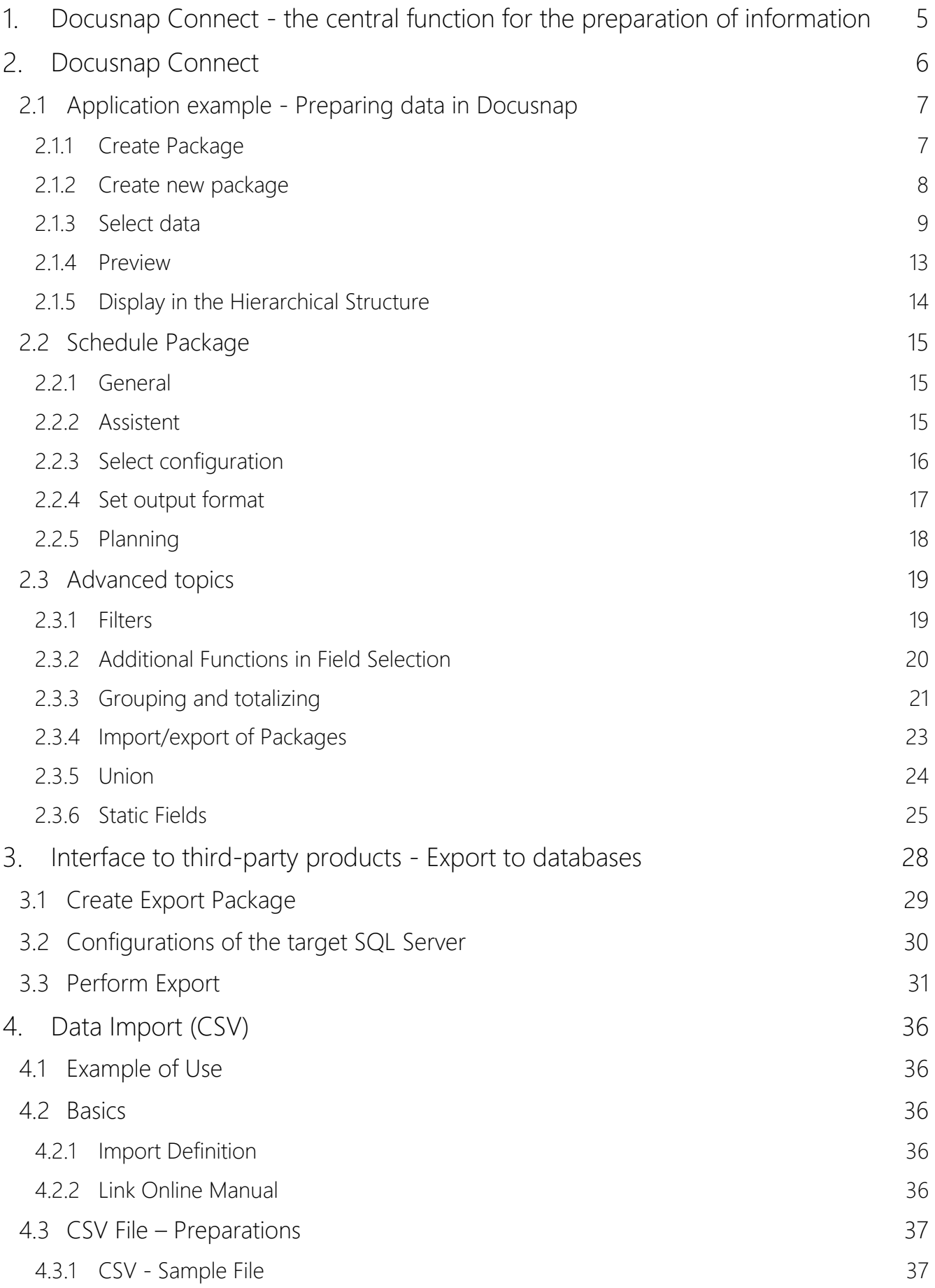

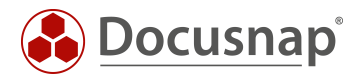

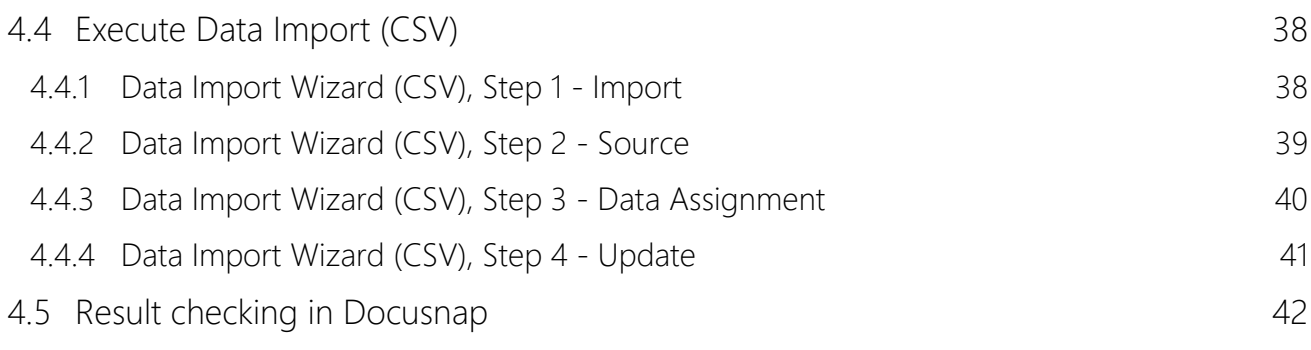

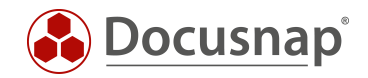

# <span id="page-4-0"></span>Docusnap Connect - the central function for the preparation of information

Docusnap users often face the challenge of preparing the data collected by Docusnap according to their needs. With Docusnap Connect, Docusnap users can prepare specific data in the Docusnap interface (hierarchical structure), reuse it (concepts) or export it for further use. Thus Docusnap Connect partially replaces the creation of a user-defined view (customizing) in the hierarchical structure. The views displayed in the hierarchical structure can also be used later within the Docusnap concepts.

For example, you would like to supplement your Windows systems recorded in Docusnap with inventory numbers available in Excel format (CSV import). Or for a new migration project, you need a quick list of all workstations that still use Windows 7 as their operating system and have less than 4 GB of RAM. Another requirement is that you want to make the data available in Docusnap available in a third-party product (export of data). If you want to get an overview of all systems (Windows, Linux, Mac, SNMP) in the hierarchical structure and thus get a holistic overview (preparing data in Docusnap)

This document describes with concrete practical examples how you can quickly and easily implement requirements regarding data export / preparation and data import using Docusnap Connect.

This HowTo describes the use of Docusnap Connect using the following use cases:

- Creating an overview (preparation of data in Docusnap)
	- o Overview of all systems (Windows, Linux SNMP) and the last scan date.
		- Step 1: Create a package
			- Chapter [2.1.1](#page-6-1)
		- Step 2: Select data to export
			- Chapter [2.1.3](#page-8-0)
- Interface to third-party products (export of data):
	- o Export of all Windows systems to a database
		- Chapter [3](#page-27-0)
- Importing information (importing data):
	- o The inventoried workstations are to be supplemented by a description. The descriptions are available in an Excel file.
		- Chapte[r4](#page-35-0)

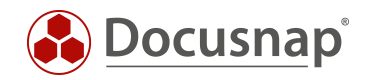

# <span id="page-5-0"></span>2. Docusnap Connect

This HowTo describes the latest version of Docusnap Connect which was released in October 2019. It is assumed that the Docusnap database is located on a Microsoft SQL 2012 Server or Microsoft Express 2012 or higher. Docusnap Connect Version 1 (legacy) is still available for export with older SQL versions. However, this limits the range of functions. This HowTo refers exclusively to the use of Docusnap Connect.

A HowTo for Docusnap Connect 1 can be found here: [Docusnap Connect 1](https://media.docusnap.com/media/doc/howto/DocusnapX_DocusnapConnect_EN.pdf)

Before a data export from Docusnap can take place, the following steps must be carried out:

#### a) Creating a Package

Data export requires a definition of the data to be output. These definitions are called packages in Docusnap. The package is created with Docusnap Connect. In principle, the user creates database queries via the graphical user interface.

#### b) Creating a target definition

The actual export is configured with the target definition. The Plan Package wizard defines when, how often and in which format the data defined in the package is to be output. More about that later.

#### c) Representation of packages in the hierarchical structure

Created packages can now be displayed and reused in the hierarchical structure (e.g. within Docusnap concepts)

Packages that are created are not only suitable for export, but are also displayed in the hierarchical structure.

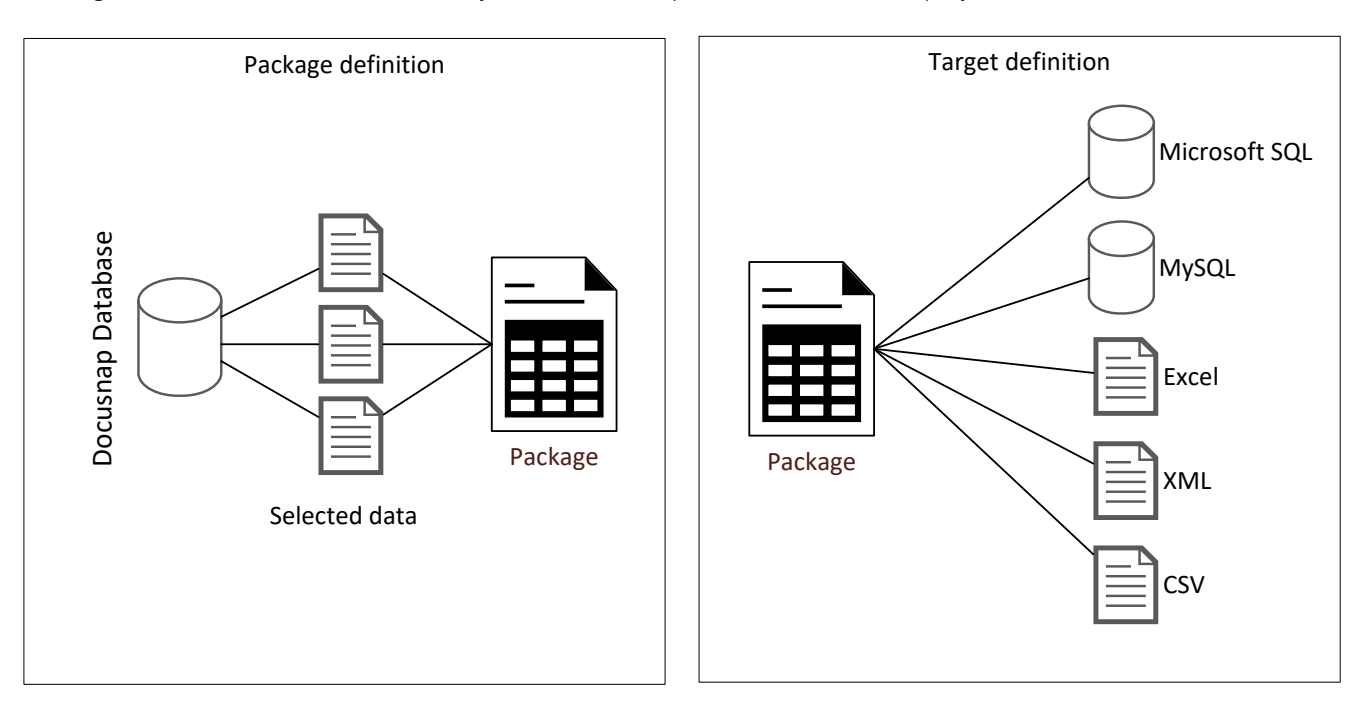

<span id="page-5-1"></span>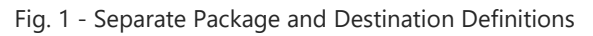

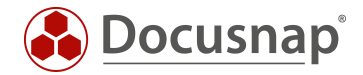

## <span id="page-6-0"></span>2.1 Application example - Preparing data in Docusnap

The creation of a package definition with the following information is intended as an application example:

 Output of all systems (Windows, Linux, SNMP) with the system name, the last inventory and the system type

Although this information can be exported, it should primarily serve as an overview in Docusnap. The user should receive a complete overview of the systems described above with the last scan date. Thus, the quality of the data can be regularly checked at a glance.

#### <span id="page-6-1"></span>2.1.1 Create Package

The creation of a Docusnap Connect package is done in the tab Extras - Edit package dialog. The package is created there and the content to be exported is defined.

In the Edit Connect Package dialog new packages can be created, existing packages can be edited / duplicated or deleted.

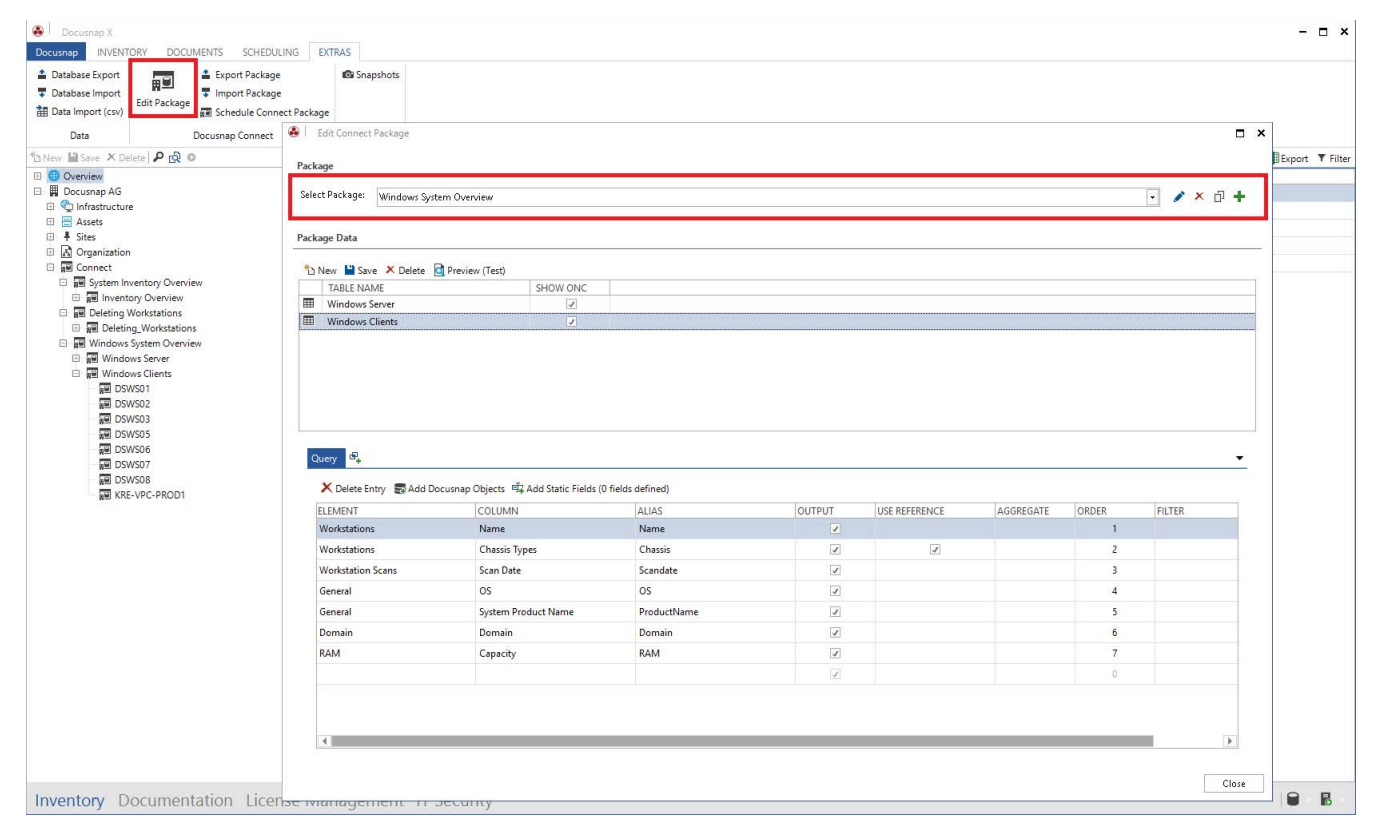

<span id="page-6-2"></span>Fig. 2 - Creating and Managing Docusnap Connect Packages

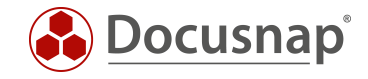

### <span id="page-7-0"></span>2.1.2 Create new package

To create a new Docusnap Connect package, select the Plus button. The title, text German and text English are then filled in and the data saved.

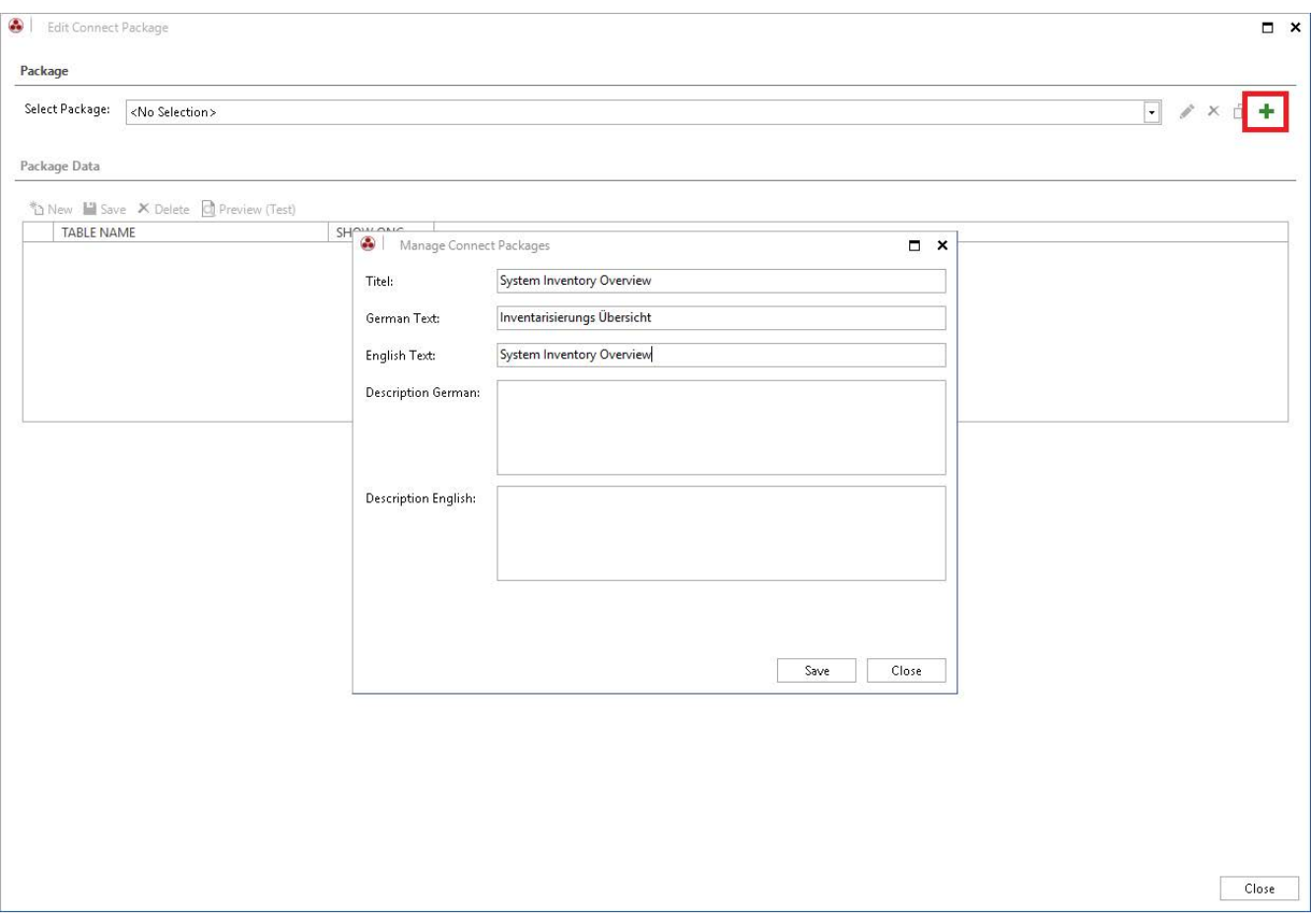

<span id="page-7-1"></span>Fig.3 - Creating a New Package

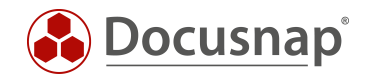

#### <span id="page-8-0"></span>2.1.3 Select data

#### 2.1.3.1 General information

The objects that contain the data to be exported must be selected. The wizard, which you open via Add Docusnap Objects, displays the already known tree structure and allows you to navigate and select information.

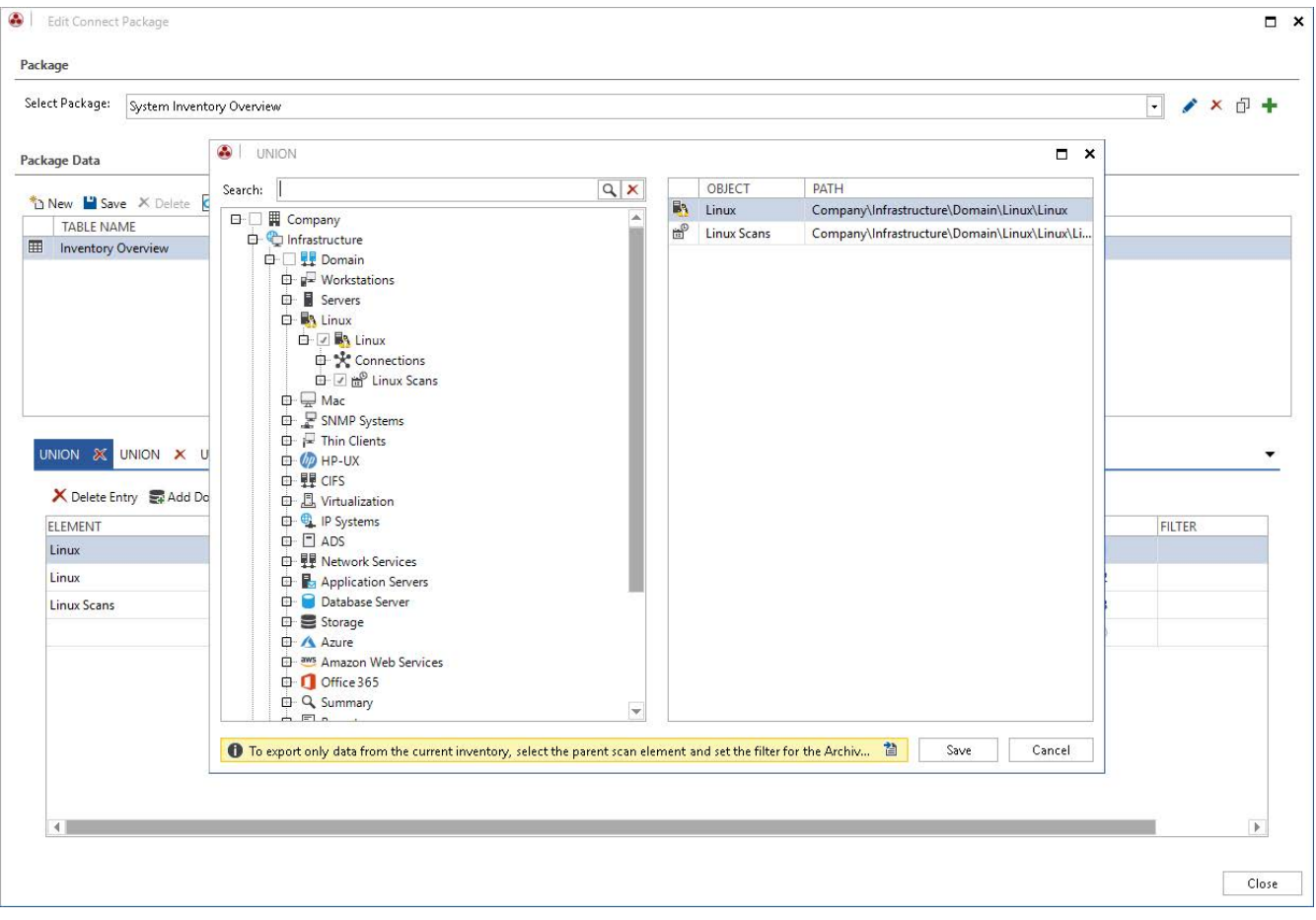

<span id="page-8-1"></span>Fig.4 - Data Selection

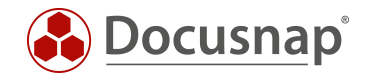

#### 2.1.3.2 Host name and scan date

For the application example, the names of the workstations and their scan date are required. For the host name, navigate to the workstations and select the checkbox in front of it.

You add the scan date via the workstation Scans.

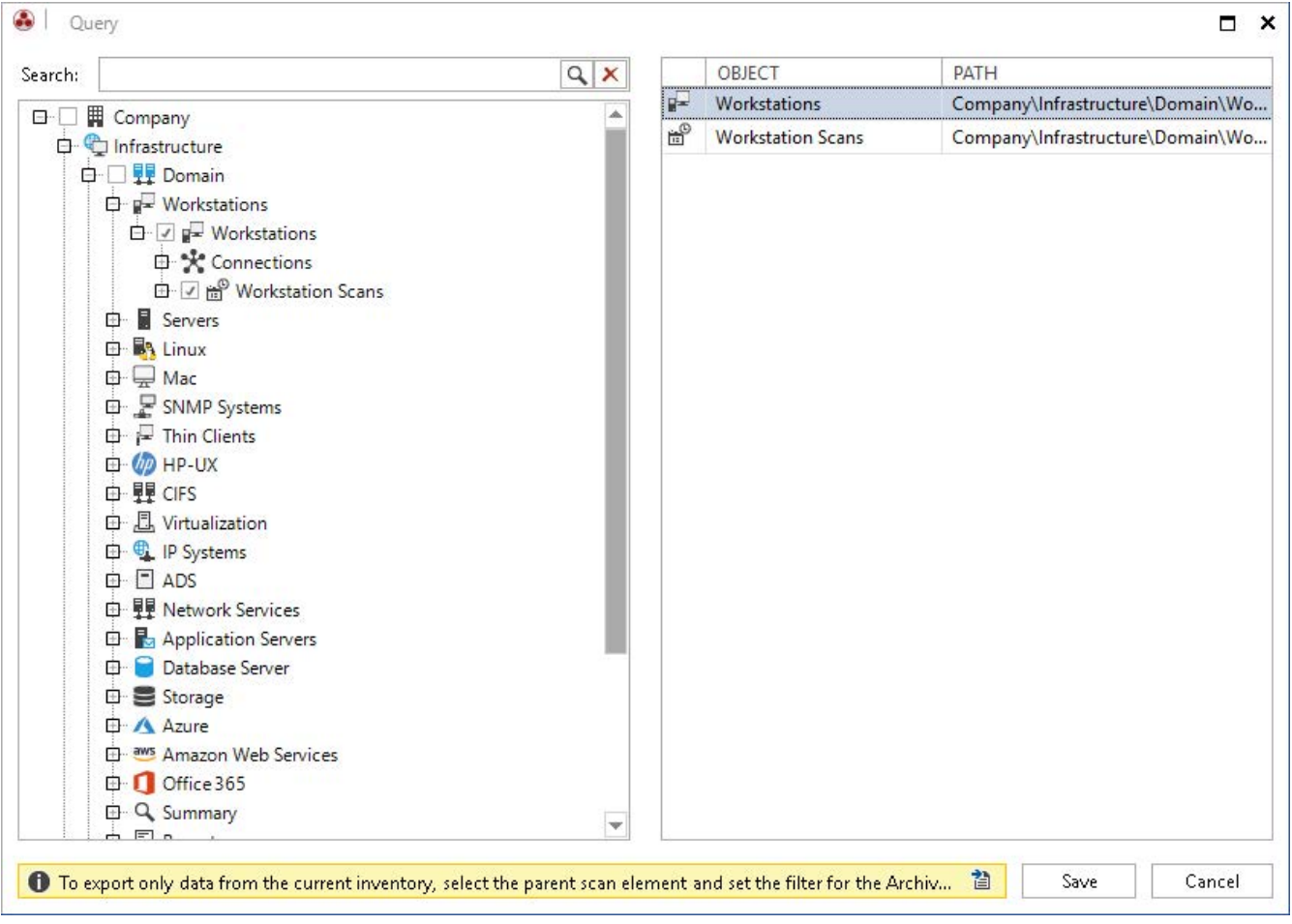

<span id="page-9-0"></span>Fig.5 - Selection of Objects

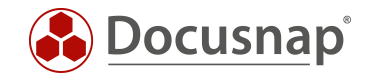

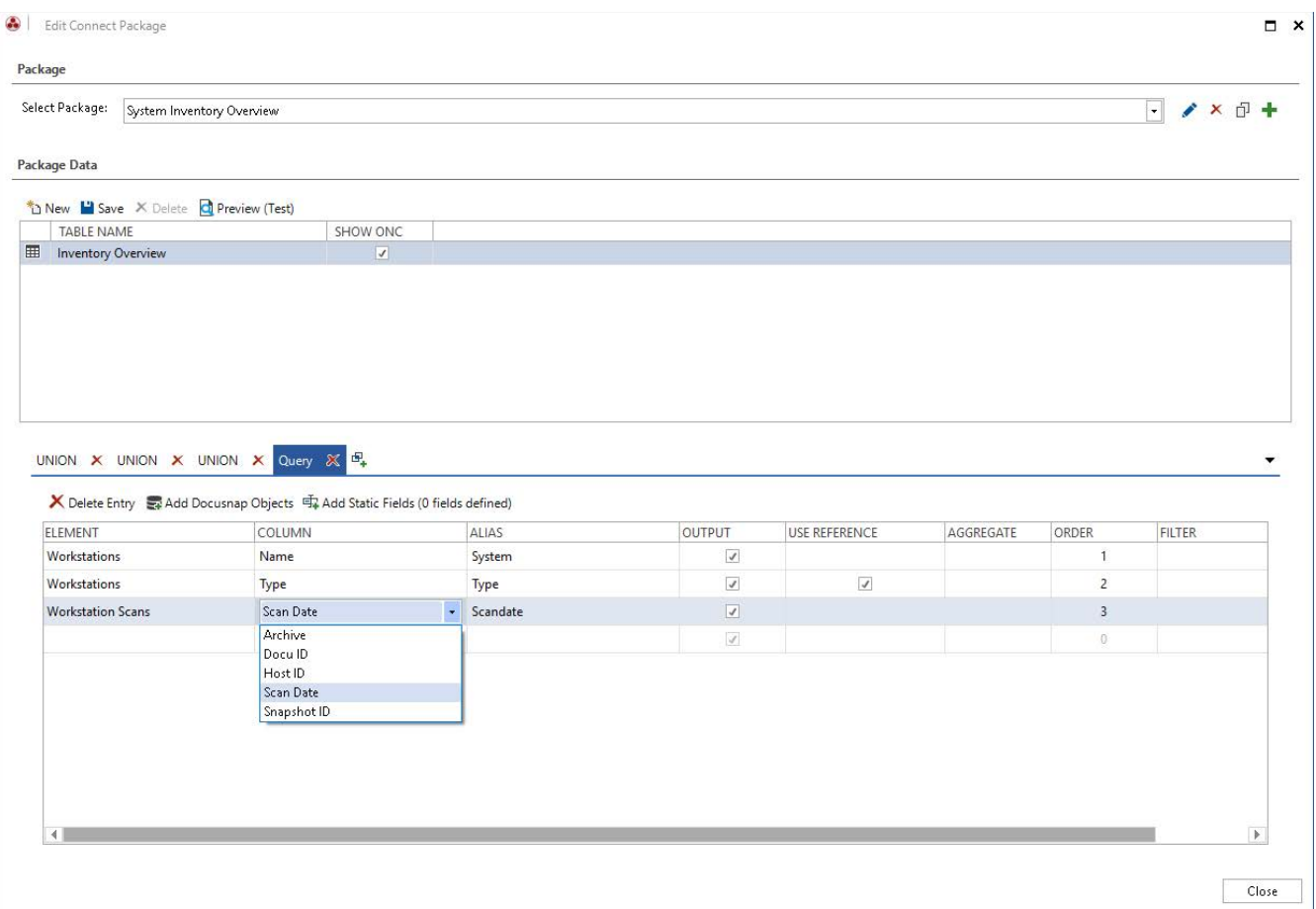

<span id="page-10-0"></span>Fig. 6 - Selection of Columns to Display

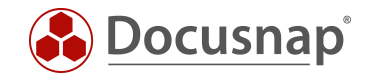

#### <span id="page-11-0"></span>2.1.3.3 Extension for Windows Server / Linux and SNMP

The steps described above are now repeated for the other system types. For this purpose, a further query is created via the Union function. The Union function allows data from several areas to be displayed in a list.

Important:

The aliases of the added Union queries must be identical.

In this case: system, scan date and type.

A further explanation can be found in chapter [2.3.5](#page-23-0)

Create the queries also for the Windows Server, Linux and SNMP systems. Note the adjustment of the alias.

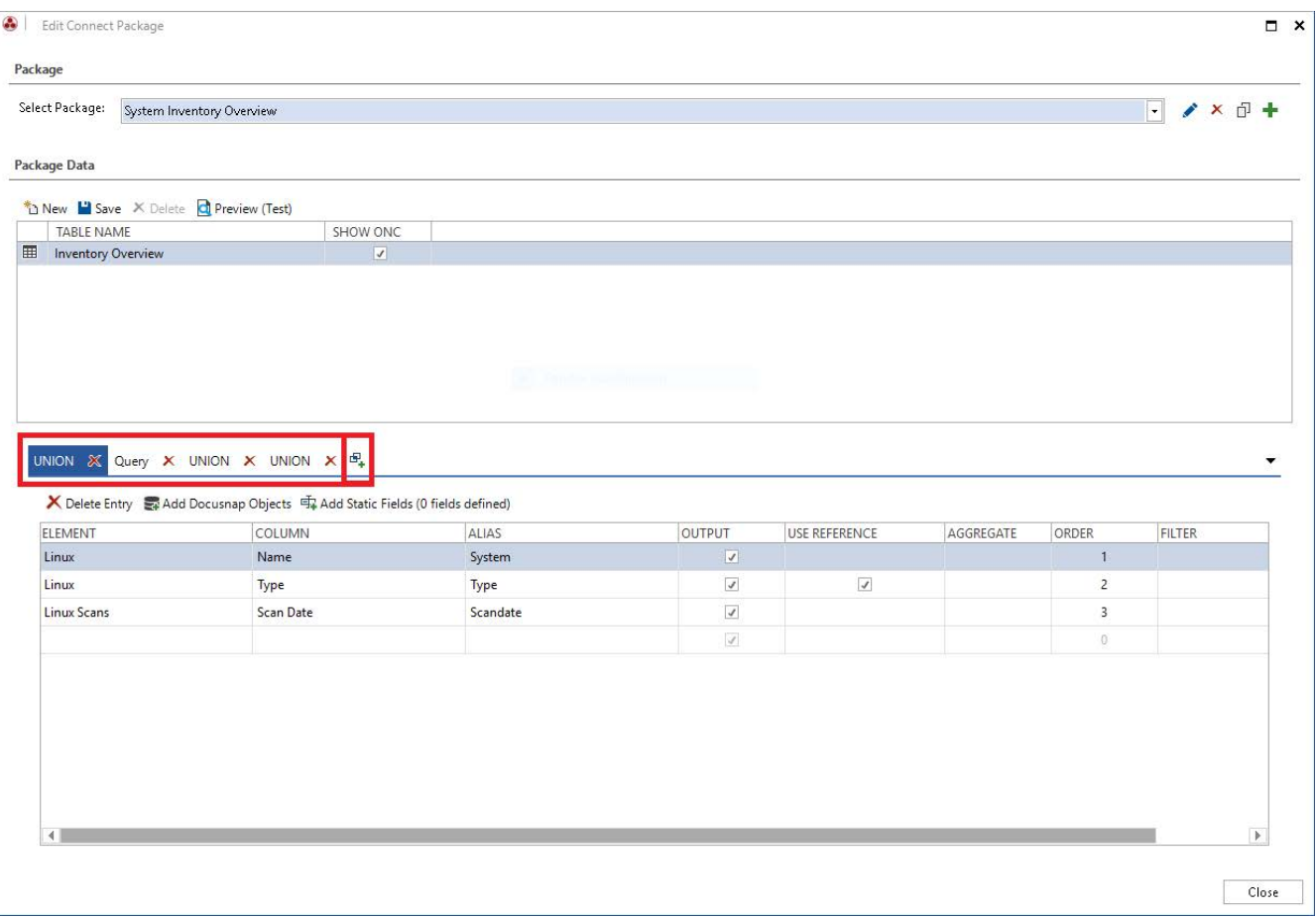

<span id="page-11-1"></span>Fig.7 - Insert UNION

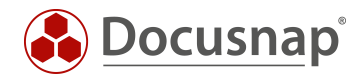

## <span id="page-12-0"></span>2.1.4 Preview

The preview can be used to display and check the data records to be exported:

| Limit Data Rows to: | $100 -$                  | <b>Refresh</b>      |                                                                                                |  |
|---------------------|--------------------------|---------------------|------------------------------------------------------------------------------------------------|--|
| <b>TABLE NAME</b>   |                          |                     |                                                                                                |  |
| CLJ4730OG           | <b>SNMP</b>              | 19.06.2018 15:35:13 | [1,1]\[1,2]\[2,4]\[2,85]\[57,3856]\[221,293]\[211,294]                                         |  |
| CLJM775EG           | <b>SNMP</b>              | 19.06.2018 15:35:13 | $[1,1]\{1,2\}\{2,4\}\{2,85\}\{57,3856\}\{220,293\}\{210,294\}$                                 |  |
| DOSPDB01            | Server                   | 26.06.2019 14:24:34 | $[1,1] \{1,2\} \{2,4\} \{2,12\} \{385,13\} \{360,40\}$                                         |  |
| DOSPEX01            | Server                   | 26.06.2019 14:23:25 | $[1,1] \setminus [1,2] \setminus [2,4] \setminus [2,12] \setminus [387,13] \setminus [362,40]$ |  |
| DOSPSP01            | Server                   | 26.06.2019 14:24:20 | $[1,1]\{1,2\}\{2,4\}\{2,12\}\{383,13\}\{358,40\}$                                              |  |
| DOSPSO01            | Server                   | 26.06.2019 14:24:42 | $[1,1] \{1,2] \{2,4\} \{2,12\} \{386,13\} \{361,40\}$                                          |  |
| DSBK01              | Server                   | 19.06.2018 14:50:20 | [1,1]\[1,2]\[2,4]\[2,12]\[77,13]\[207,40]                                                      |  |
| DSBK02              | Server                   | 19.06.2018 14:48:54 | $[1,1]\{1,2\}\{2,4\}\{2,12\}\{161,13\}\{199,40\}$                                              |  |
| DSDC01              | DC                       | 19.06.2018 14:49:50 | $[1,1]\{1,2\}\{2,4\}\{2,12\}\{1,13\}\{202,40\}$                                                |  |
| DSEX01              | Server                   | 19.06.2018 14:50:11 | $[1,1] \setminus [1,2] \setminus [2,4] \setminus [2,12] \setminus [3,13] \setminus [208,40]$   |  |
| DSFS01              | Server                   | 19.06.2018 14:49:54 | $[1,1]\{1,2\}\{2,4\}\{2,12\}\{7,13\}\{203,40\}$                                                |  |
| DSFS02              | Server                   | 19.06.2018 14:50:08 | $[1,1]\{1,2\}\{2,4\}\{2,12\}\{2,13\}\{204,40\}$                                                |  |
| DSFS03              | Server                   | 08.01.2019 09:24:09 | $[1,1]\{1,2\}\{2,4\}\{2,12\}\{159,13\}\{349,40\}$                                              |  |
| DSFS04              | Server                   | 19.06.2018 14:49:20 | $[1,1] \{1,2\} \{2,4\} \{2,12\} \{156,13\} \{198,40\}$                                         |  |
| DSHY01-N1           | Server                   | 26.11.2018 12:42:11 | $[1,1]\{1,2]\{2,4\}\{2,12\}\{318,13\}\{294,40\}$                                               |  |
| DSHY01-N2           | Server                   | 26.11.2018 12:49:04 | $[1,1]\{1,2]\{2,4\}\{2,12\}\{320,13\}\{295,40\}$                                               |  |
| DSLX10              | <b>Linux Server</b>      | 05.06.2018 09:41:05 | $[1,1]\{1,2\}\{2,4\}\{2,15\}\{152,92\}\{134,119\}$                                             |  |
| DSLX11              | <b>Linux Server</b>      | 05.06.2018 09:41:26 | $[1,1] \{1,2\} \{2,4\} \{2,15\} \{155,92\} \{137,119\}$                                        |  |
| DSLX12              | <b>Linux Server</b>      | 05.06.2018 09:40:56 | $[1,1]\{1,2\}\{2,4\}\{2,15\}\{148,92\}\{130,119\}$                                             |  |
| DSLX13              | <b>Linux Workstation</b> | 05.06.2018 09:40:57 | $[1,1]\{1,2\}\{2,4\}\{2,15\}\{149,92\}\{131,119\}$                                             |  |
| DSLX14              | <b>Linux Workstation</b> | 05.06.2018 09:41:01 | $[1,1]\{1,2\} \{2,4\} \{2,15\} \{150,92\} \{132,119\}$                                         |  |
| DSLX15              | <b>Linux Server</b>      | 05.06.2018 09:41:09 | $[1,1]\{1,2\}\{2,4\}\{2,15\}\{153,92\}\{135,119\}$                                             |  |
| DSLX16              | <b>Linux Workstation</b> | 05.06.2018 09:41:17 | $[1,1]\{1,2\} \{2,4\} \{2,15\} \{154,92\} \{136,119\}$                                         |  |
| DSLX17              | <b>Linux Server</b>      | 05.06.2018 09:41:02 | $[1,1]\{1,2]\{2,4\}\{2,15\}\{151,92\}\{133,119\}$                                              |  |
| DSSP01              | Server                   | 19.06.2018 14:48:54 | $[1,1]\{1,2\}\{2,4\}\{2,12\}\{158,13\}\{195,40\}$                                              |  |
| DSSP02              | Server                   | 19.06.2018.14-50-16 | 11 11/11 21/12 41/12 121/15 131/1205 401                                                       |  |

Fig. 8 - Show Preview

<span id="page-12-1"></span>The use of the preview function is highly recommended. This allows you to check whether the selected fields actually contain the required information. By default, the records are limited to 10 - you can adjust this value as you wish.

The ONC column describes the unique position of each meta object within the hierarchy.

For more information on ONC paths, see the [Docusnap User Guide.](https://www.docusnap.com/help/docusnap-x/user/docusnap-link.html)

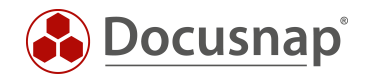

### <span id="page-13-0"></span>2.1.5 Display in the Hierarchical Structure

The previously created Connect Package can now be displayed in the hierarchical structure (data tree) and thus quickly and easily provide searched information. Also note that you can use the filter and the Excel export.

| Docusnao X<br><b>DOCUMENTS</b><br>SCHEDULING<br><b>INVENTORY</b><br>Docusnap                                                                             | <b>EXTRAS</b>      |              |                     | $  \times$                                               |
|----------------------------------------------------------------------------------------------------|--------------------|--------------|---------------------|----------------------------------------------------------|
| Database Export<br>Export Package<br>嗣<br>Database Import<br>Import Package<br>Edit Package<br>翻 Data Import (csv)<br><b>EM</b> Schedule Connect Package | <b>B</b> Snapshots |              |                     |                                                          |
| Data<br>Docusnap Connect                                                                                                    | Other              |              |                     |                                                          |
| <b>DNew Masave X Delete P @ ©</b>                                                                                                    | Data (59)          |              |                     | <b>XE Export T Filter</b>                                |
| <b>ED</b> Overview                                                                                                    | SYSTEM             | <b>TYPE</b>  | SCANDATE            | ONC                                                      |
| <b>El El</b> Docusnap AG                                                                                                    | $\mathbf{v}$       |              |                     | < 01/09/2019                                             |
| <sup>th</sup> Infrastructure                                                                                                    | <b>B</b> DSWS07    | Workstation  | 26/06/2019 15:43:08 | $[1,1] \setminus [1,2] \setminus [2,4] \setminus [2,5]$  |
| <b>日日 Assets</b><br>日 # Sites                                                                                                    | BE SESX13          | Linux Server | 26/06/2019 15:13:54 | $[1,1]\sqrt{1,2}\sqrt{2,4}\sqrt{2,15}$                   |
| <b>El</b> Croanization                                                                                                    | SESX11             | Linux Server | 26/06/2019 15:13:45 | $[1,1] \setminus [1,2] \setminus [2,4] \setminus [2,15]$ |
| <b>日</b> Connect                                                                                                    | <b>B</b> SESX12    | Linux Server | 26/06/2019 15:13:37 | $[1,1] \setminus [1,2] \setminus [2,4] \setminus [2,15]$ |
| <b>D B</b> Deleting Workstations                                                                                                    | SESX14             | Linux Server | 26/06/2019 15:13:22 | $[1,1] \setminus [1,2] \setminus [2,4] \setminus [2,15]$ |
| Windows System Overview                                                                                                    | SESX15             | Linux Server | 26/06/2019 15:13:12 | $[1,1] \setminus [1,2] \setminus [2,4] \setminus [2,15]$ |
| System Inventory Overview                                                                                                    | DOSPSQ01           | Server       | 26/06/2019 14:24:42 | $[1,1] \setminus [1,2] \setminus [2,4] \setminus [2,12]$ |
| <b>ED</b> Inventory Overview                                                                                                    | DOSPDBO            | Server       | 26/06/2019 14:24:34 | $[1,1] \setminus [1,2] \setminus [2,4] \setminus [2,12]$ |
|                                                                                                    | DOSPSP01           | Server       | 26/06/2019 14:24:20 | $[1,1]\setminus[1,2]\setminus[2,4]\setminus[2,12]$       |
|                                                                                                    | DSWS08             | Workstation  | 26/06/2019 14:23:50 | $[1,1] \setminus [1,2] \setminus [2,4] \setminus [2,5]$  |
|                                                                                                    | DOSPEXOT           | Server       | 26/06/2019 14:23:25 | $[1,1] \setminus [1,2] \setminus [2,4] \setminus [2,12]$ |
|                                                                                                    | DSWS06             | Workstation  | 26/06/2019 14:23:25 | $[1,1] \setminus [1,2] \setminus [2,4] \setminus [2,5]$  |
|                                                                                                    | DSFS03             | Server       | 08/01/2019 09:24:09 | $[1,1] \setminus [1,2] \setminus [2,4] \setminus [2,12]$ |
|                                                                                                    | DSWS05             | Workstation  | 26/11/2018 14:19:29 | $[1,1] \setminus [1,2] \setminus [2,4] \setminus [2,5]$  |
|                                                                                                    | DSHY01-N2          | Server       | 26/11/2018 12:49:04 | $[1,1] \setminus [1,2] \setminus [2,4] \setminus [2,12]$ |
|                                                                                                    | DSHY01-N1          | Server       | 26/11/2018 12:42:11 | $[1,1] \setminus [1,2] \setminus [2,4] \setminus [2,12]$ |
|                                                                                                    | B DSWS01           | Workstation  | 15/11/2018 17:50:08 | $[1,1] \setminus [1,2] \setminus [2,4] \setminus [2,5]$  |
|                                                                                                    | E CLJM775EG        | SNMP         | 19/06/2018 15:35:13 | $[1,1]\setminus[1,2]\setminus[2,4]\setminus[2,85]$       |
|                                                                                                    | NPISB2BAE          | SNMP         | 19/06/2018 15:35:13 | $[1,1] \setminus [1,2] \setminus [2,4] \setminus [2,85]$ |
|                                                                                                    | 图 CLJ4730OG        | SNMP         | 19/06/2018 15:35:13 | $[1,1] \setminus [1,2] \setminus [2,4] \setminus [2,85]$ |
|                                                                                                    | DSBK01             | Server       | 19/06/2018 14:50:20 | $[1,1] \setminus [1,2] \setminus [2,4] \setminus [2,12]$ |
|                                                                                                    | DSSP02             | Server       | 19/06/2018 14:50:16 | $[1,1] \setminus [1,2] \setminus [2,4] \setminus [2,12]$ |
|                                                                                                    | DSEX01             | Server       | 19/06/2018 14:50:11 | $[1,1] \setminus [1,2] \setminus [2,4] \setminus [2,12]$ |
|                                                                                                    | DSFS02             | Server       | 19/06/2018 14:50:08 | $[1,1] \setminus [1,2] \setminus [2,4] \setminus [2,12]$ |
|                                                                                                    | DSFS01             | Server       | 19/06/2018 14:49:54 | $[1,1] \setminus [1,2] \setminus [2,4] \setminus [2,12]$ |
|                                                                                                    | 图 DSDC01           | DC           | 19/06/2018 14:49:50 | $[1,1] \setminus [1,2] \setminus [2,4] \setminus [2,12]$ |
|                                                                                                    | DSSP03             | Server       | 19/06/2018 14:49:21 | $[1,1] \setminus [1,2] \setminus [2,4] \setminus [2,12]$ |
|                                                                                                    | DSFS04             | Server       | 19/06/2018 14:49:20 | $[1,1] \setminus [1,2] \setminus [2,4] \setminus [2,12]$ |
|                                                                                                    | DSWS03             | Workstation  | 19/06/2018 14:48:54 | $[1,1] \setminus [1,2] \setminus [2,4] \setminus [2,5]$  |
|                                                                                                    | DSBK02             | Server       | 19/06/2018 14:48:54 | $[1,1] \setminus [1,2] \setminus [2,4] \setminus [2,12]$ |
|                                                                                                    | DSSP01             | Server       | 19/06/2018 14:48:54 | $[1,1] \setminus [1,2] \setminus [2,4] \setminus [2,12]$ |
|                                                                                                    | 图 AAIR001          | SNMP         | 13/06/2018 09:31:23 | $[1,1] \setminus [1,2] \setminus [2,4] \setminus [2,85]$ |
|                                                                                                    | $\leftarrow$       |              |                     | b.                                                       |
| Inventory Documentation License Management IT Security                                                                                                   |                    |              |                     | ⋒<br>吊                                                   |

<span id="page-13-1"></span>Fig. 9 - Representation of the Connect Package in the Hierarchical Structure

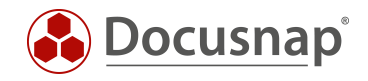

# <span id="page-14-0"></span>2.2 Schedule Package

#### <span id="page-14-1"></span>2.2.1 General

Planning a package allows you to export the previously selected data interactively or scheduled to SQL databases and files.

The following output formats are available:

- Microsoft SQL Server
- Microsoft Excel
- CSV
- MySQL Server
- XML (usually and as dataset)

#### <span id="page-14-2"></span>2.2.2 Assistent

The export of a previously defined package is triggered via Extras - Plan Connect Package.

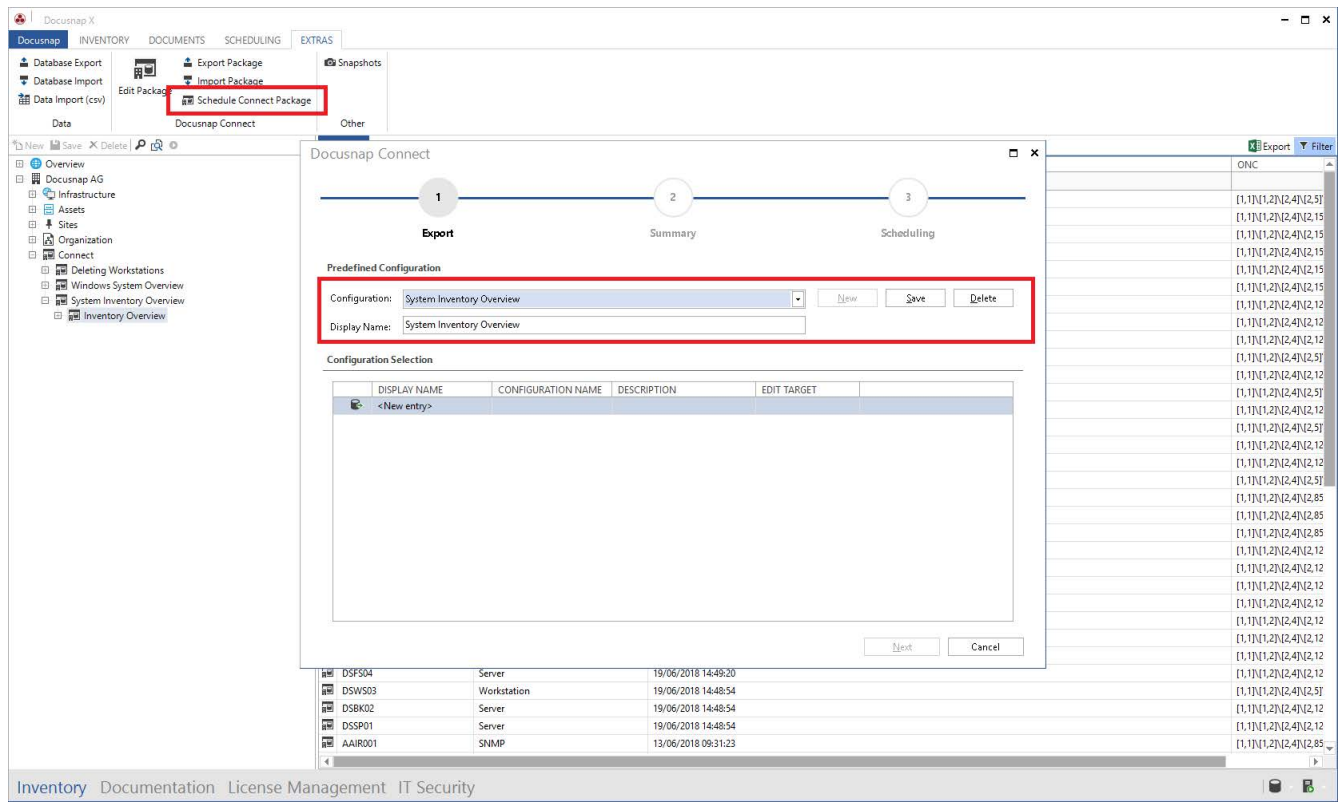

<span id="page-14-3"></span>Fig.10 - Planning Connect Packages

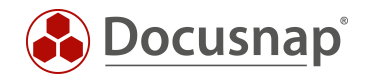

### <span id="page-15-0"></span>2.2.3 Select configuration

In the first step, you select the Connect Package(s) to be exported - within a job, several Connect Packages can also be exported. Proceed as follows to make your selection:

New

#### Package selection

#### Save

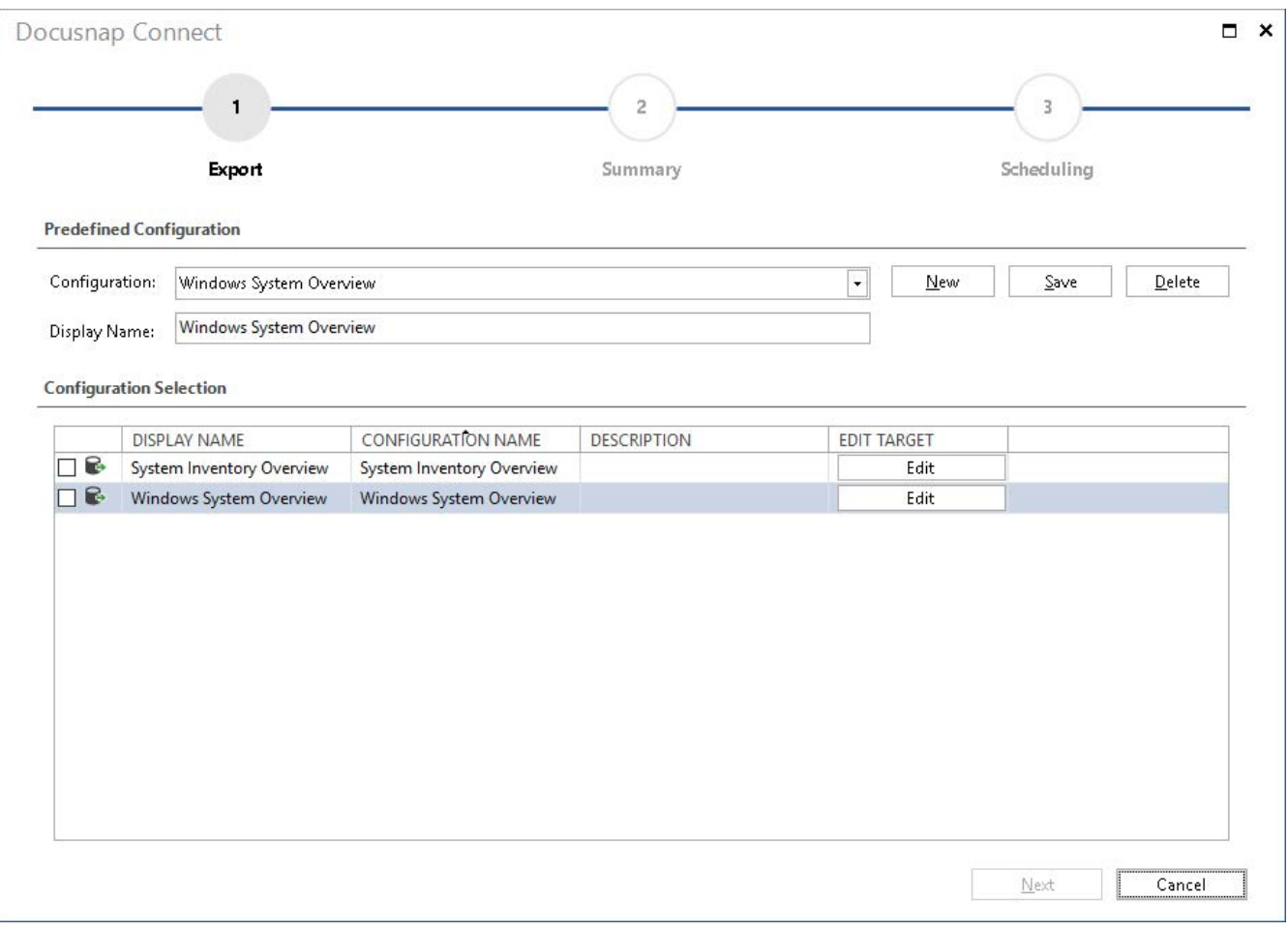

Fig. 11 - Selection of Packages to Export

<span id="page-15-1"></span>In the next step, the output format is selected by means of Edit.

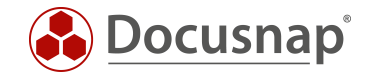

#### <span id="page-16-0"></span>2.2.4 Set output format

The Edit button opens the dialog for selecting the output format. Different dialogs are displayed depending on the output format.

A description of the output formats can be found in the [Docusnap user manual.](https://www.docusnap.com/help/docusnap-x/user/docusnap-connect-schedule-package.html)

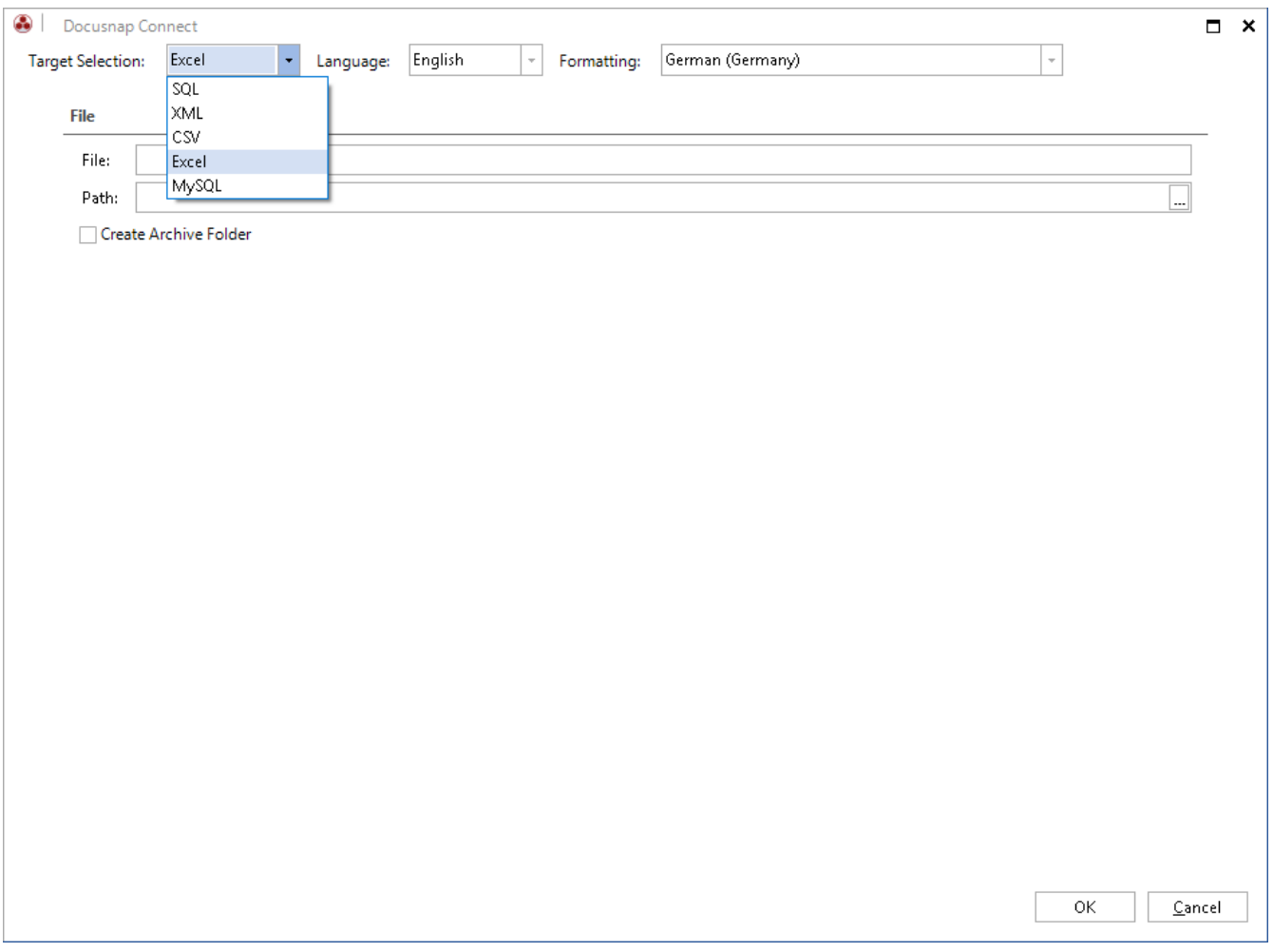

<span id="page-16-1"></span>Fig.12 - Selection of the Output Format

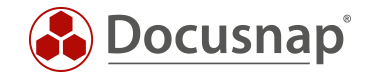

#### <span id="page-17-0"></span>2.2.5 Planning

After the summary is displayed, the scheduling option is offered.

The prerequisite for use is that the Docusnap Server has been configured. Further information about the Docusnap Server service can be found here:

#### <https://www.docusnap.com/help/docusnap-x/user/docusnap-server.html>

In the application example, all Windows 7 systems are to be output to Excel every Monday at 13:00.

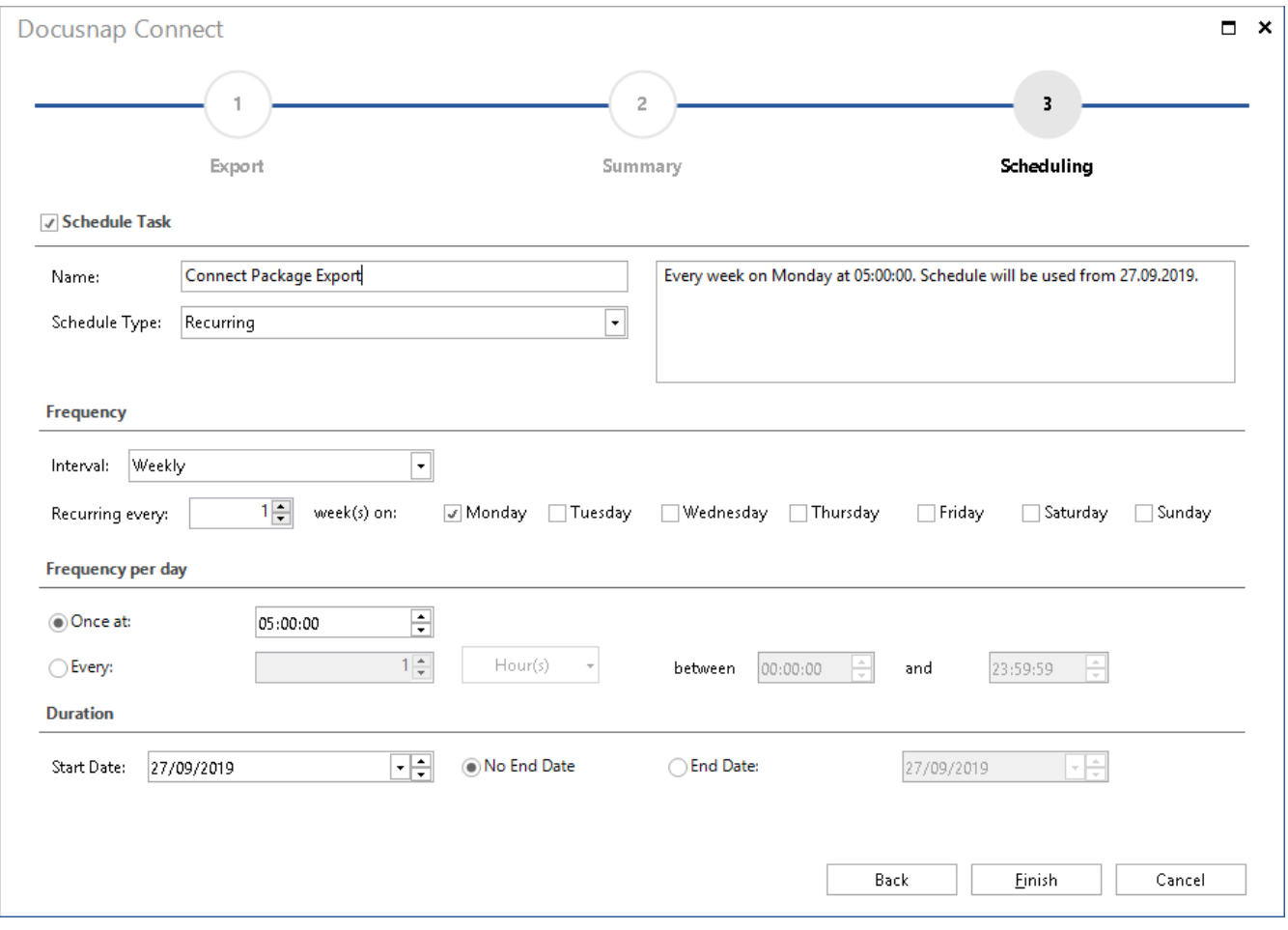

#### Fig. 13 - Configuration of the time-controlled execution

<span id="page-17-1"></span>If no time scheduling is set, the export of the data will be directly afterwards by clicking on *Finish*.

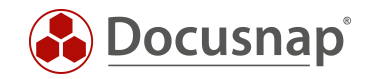

# <span id="page-18-0"></span>2.3 Advanced topics

#### <span id="page-18-1"></span>2.3.1 Filters

Within Connect Packages, you can also use filters to display only specific data. The filter is specified as a typical SQL filter - e.g. LIKE, =, <> etc.:

If you want to set more than one filter, the syntax is as follows:

*like '%Windows 7%' or* {Alias:OS} *like '%Windows 8%'*

The alias specified in the filter must be identical in name to what was specified in the Alias column.

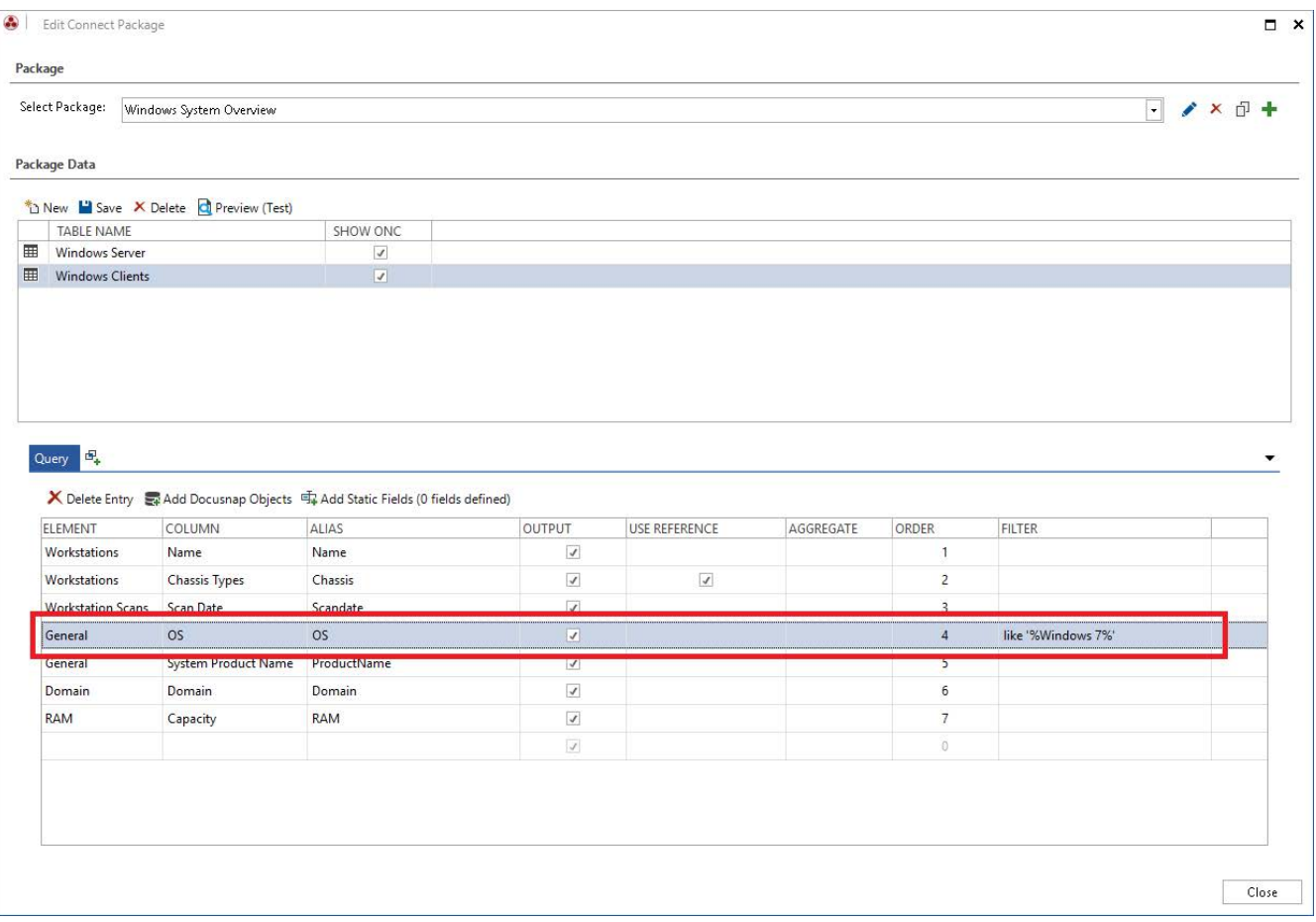

<span id="page-18-2"></span>Fig. 14 - Filtering within Connect Packages

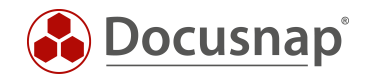

### <span id="page-19-0"></span>2.3.2 Additional Functions in Field Selection

In addition to the filter function already used in the application example, there are other functions for field selection.

#### Alias

- Specifies the field name with which the output is to be made. The output to an Excel list is, for example, the entries in the header.
- The output to a database is the column captions.

#### Display/Output

- Defines whether the selected data field is exported itself. It can also be used, for example, only for filtering.

#### Reference/Use Reference

- Is used to resolve values stored in the database as initial values and output them as meaningful values.
- Further information on the initial values can be found in the [Configuration Manual.](https://www.docusnap.com/help/docusnap-x/configuration/docusnap-database-structures-reference-values.html)

#### Sequence/Order

- Determines, by entering a numeric value, the order of the selected data records in the output. In the standard system, "0" is entered and the output is made in the sequence displayed in the field selection.

#### Grouping/ Aggregates

- Is explained with an additional example in the next chapter.

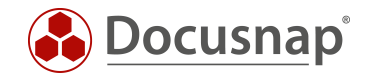

## <span id="page-20-0"></span>2.3.3 Grouping and totalizing

With some information it can occur that after their selection some systems are output several times - e.g. processor, RAM, storage media. This is because the system has several processors, RAM bars and/or hard disks, for example:

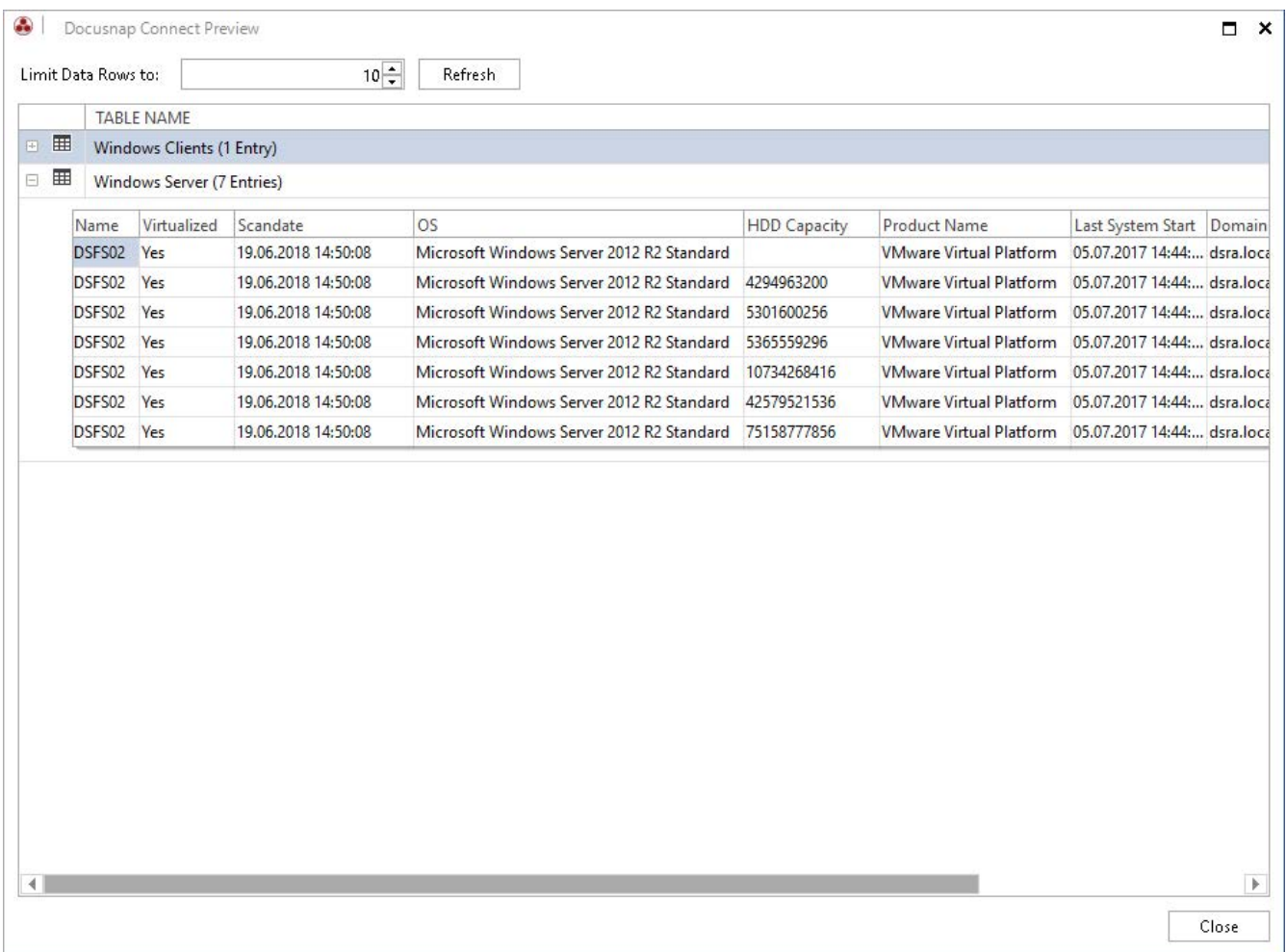

#### Fig. 15 - Multiple Output of a System

<span id="page-20-1"></span>To total the entire working memory or hard disk space and group the CPUs and perform other aggregate functions, you can select them in the Grouping column.

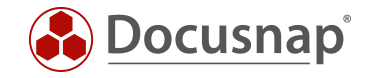

 $\qquad$  Close

For example, after you have set up the grouping function SUM - for the hard disk storage - the systems with more than one hard disk are simply displayed:

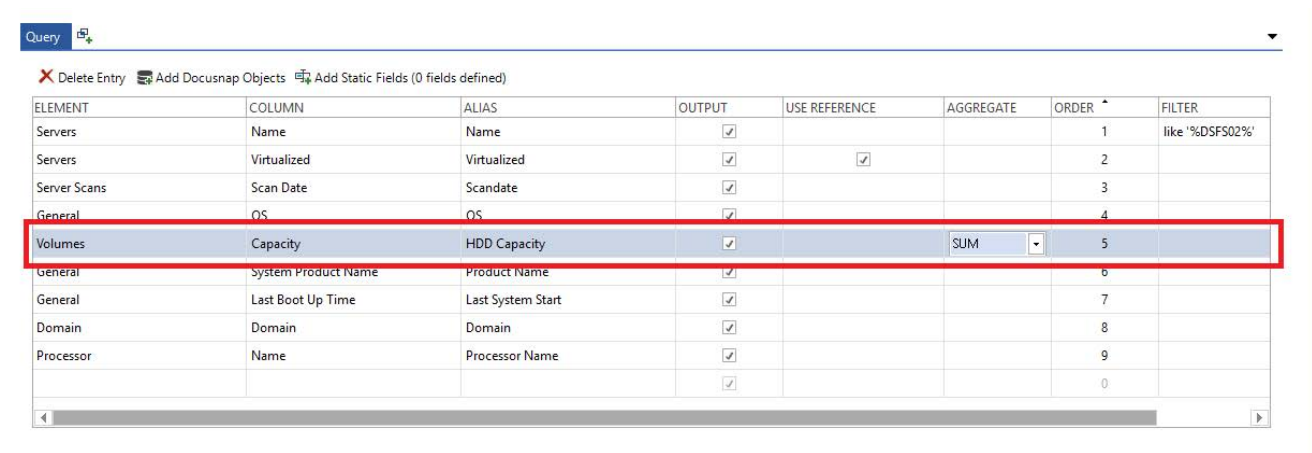

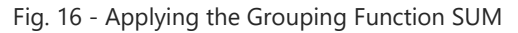

<span id="page-21-0"></span>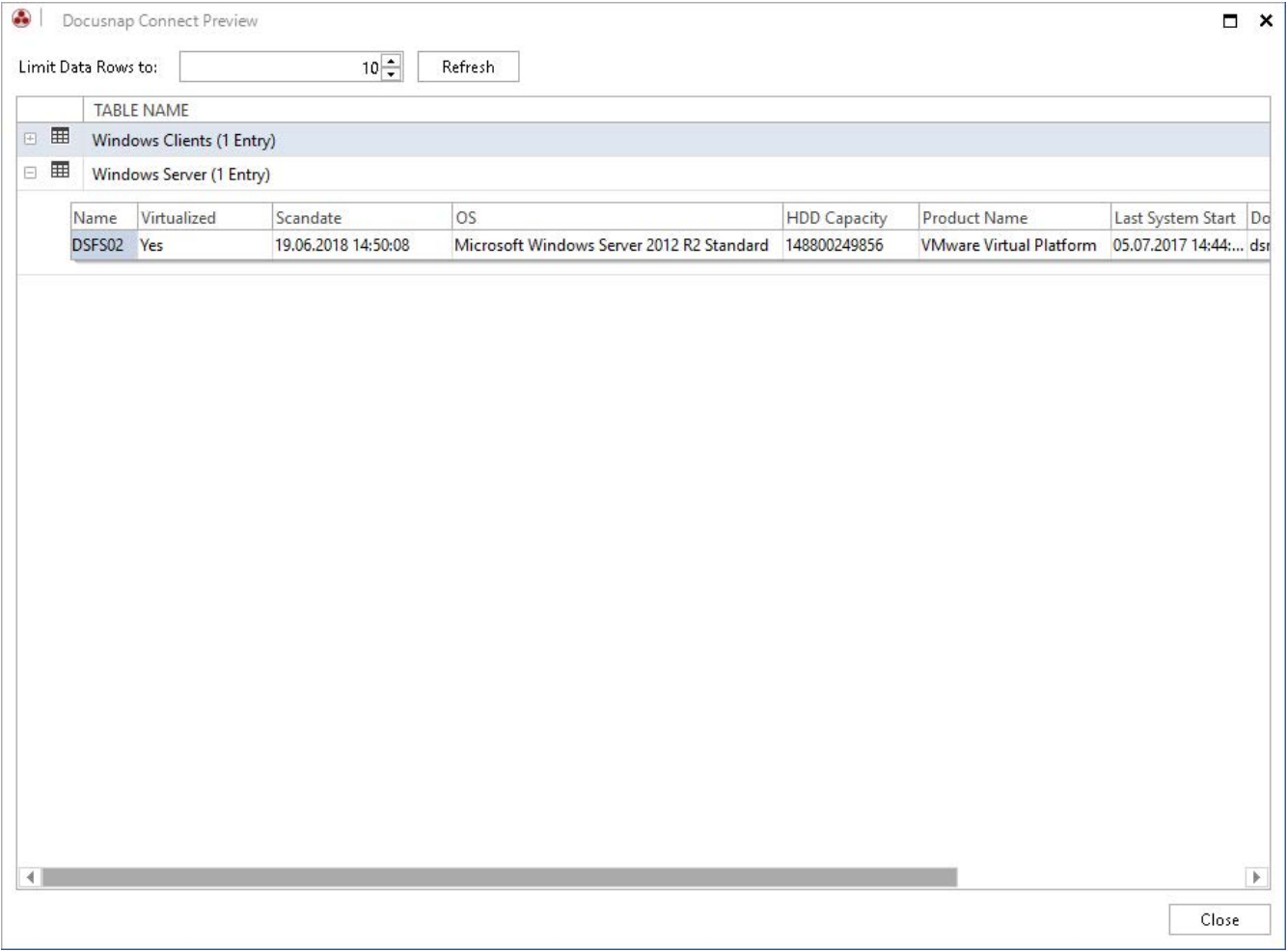

<span id="page-21-1"></span>Fig. 17 - Result after Using the Grouping Function

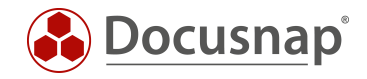

### <span id="page-22-0"></span>2.3.4 Import/export of Packages

The package definitions created in Docusnap are not limited to the database used. With the Export Package function, a definition can be exported and used in another Docusnap database via Import Package. The file type describing the package has the file extension DCP.

The functions are located in the Extras area of the Docusnap main interface.

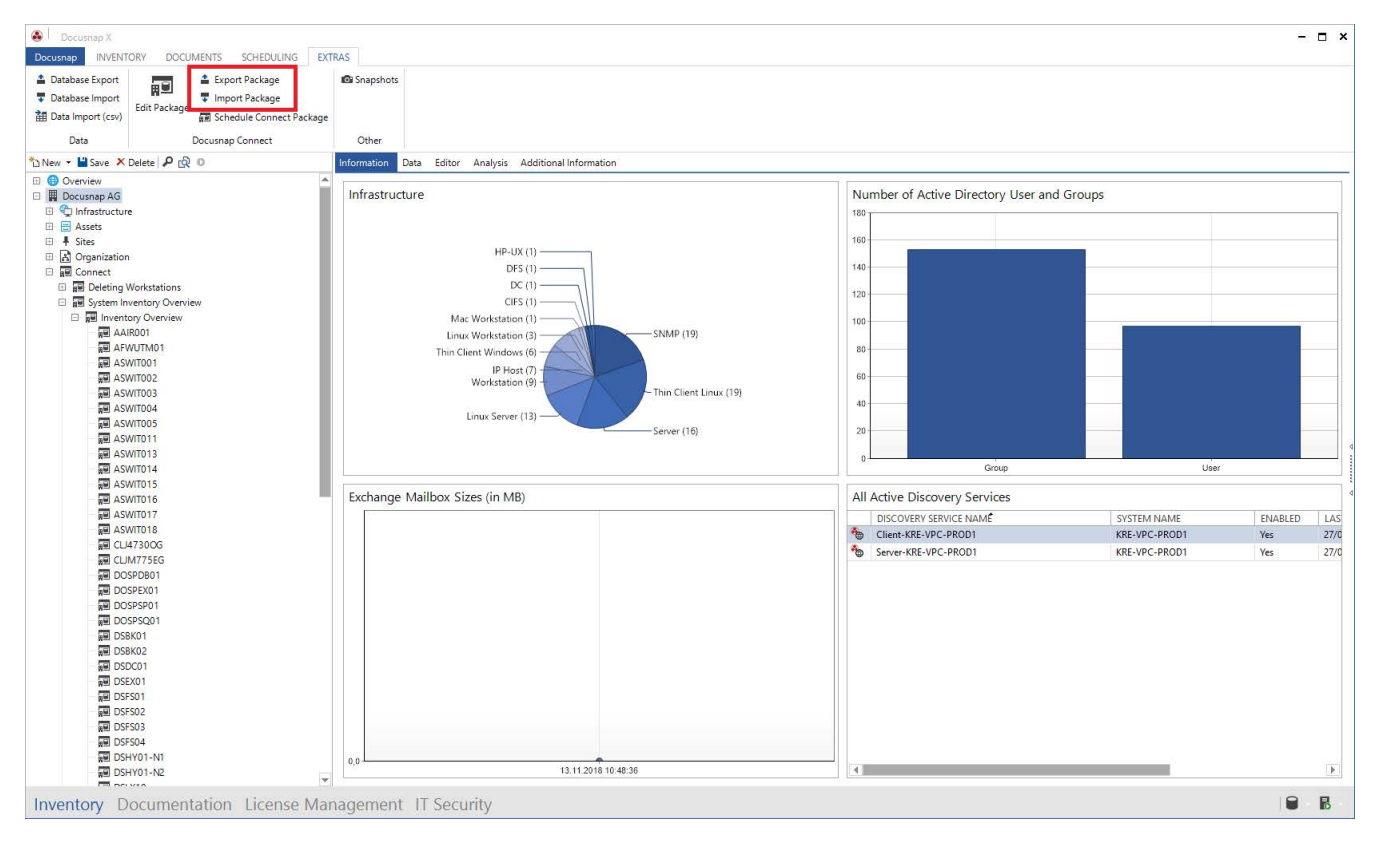

<span id="page-22-1"></span>Fig. 18 - Export and Import of Connect Packages

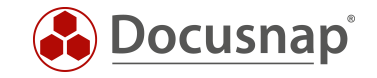

<span id="page-23-0"></span>2.3.5 Union

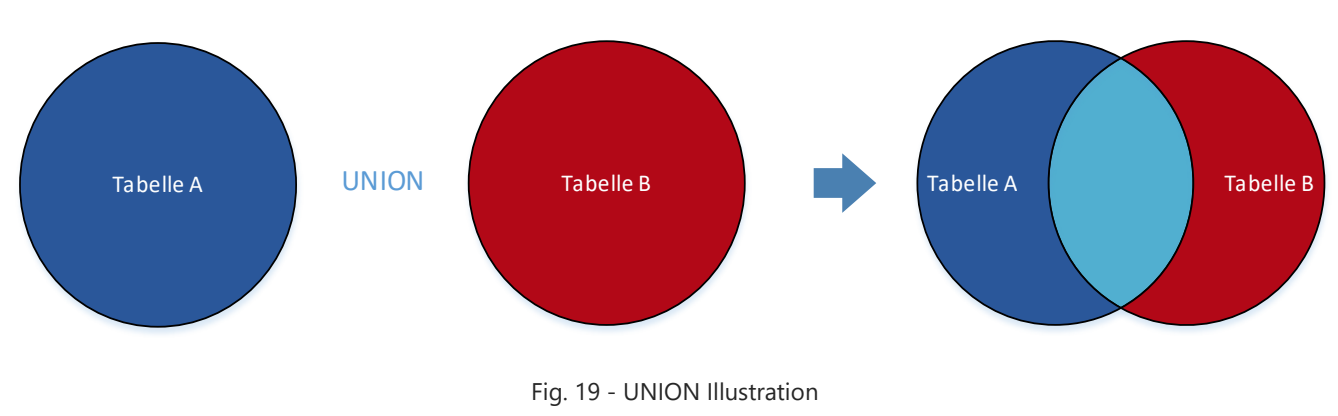

<span id="page-23-1"></span>The UNION operator combines the results of at least two queries into a single query (see[:https://docs.microsoft.com/en-us/sql/t-sql/language-elements/set-operators-union-transact](https://docs.microsoft.com/en-us/sql/t-sql/language-elements/set-operators-union-transact-sql?view=sql-server-2017)[sql?view=sql-server-2017\)](https://docs.microsoft.com/en-us/sql/t-sql/language-elements/set-operators-union-transact-sql?view=sql-server-2017).

The conversion and application of a UNIONS can be found in the creation of the [application example.](#page-11-0)

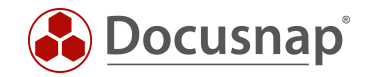

### <span id="page-24-0"></span>2.3.6 Static Fields

A static field is an additional column that is inserted into Docusnap Connect. The values shown here are the same for each data record. The application example created here for illustration purposes includes static fields and the UNION command.

Our application example includes the Last system start field. On the basis of this information, we want to define that systems that were last started before 01.04.2019 can be removed. Systems that were started after 01.04.2019 should not be deleted.

For this project, two queries are required, which are combined with a UNION. The queries differ only in the filter for the last system start:

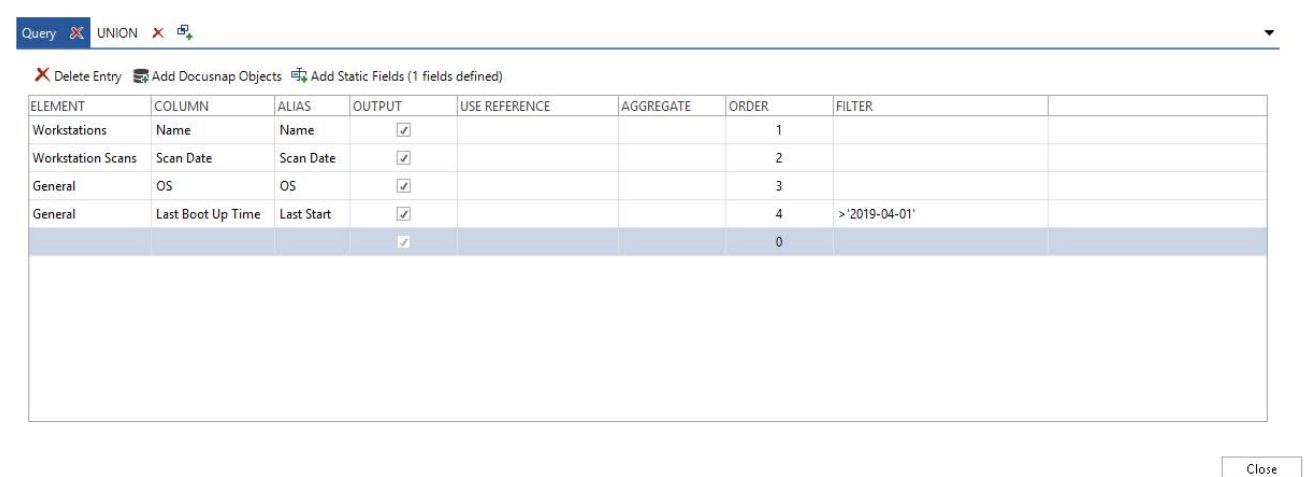

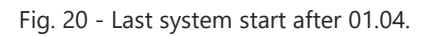

<span id="page-24-1"></span>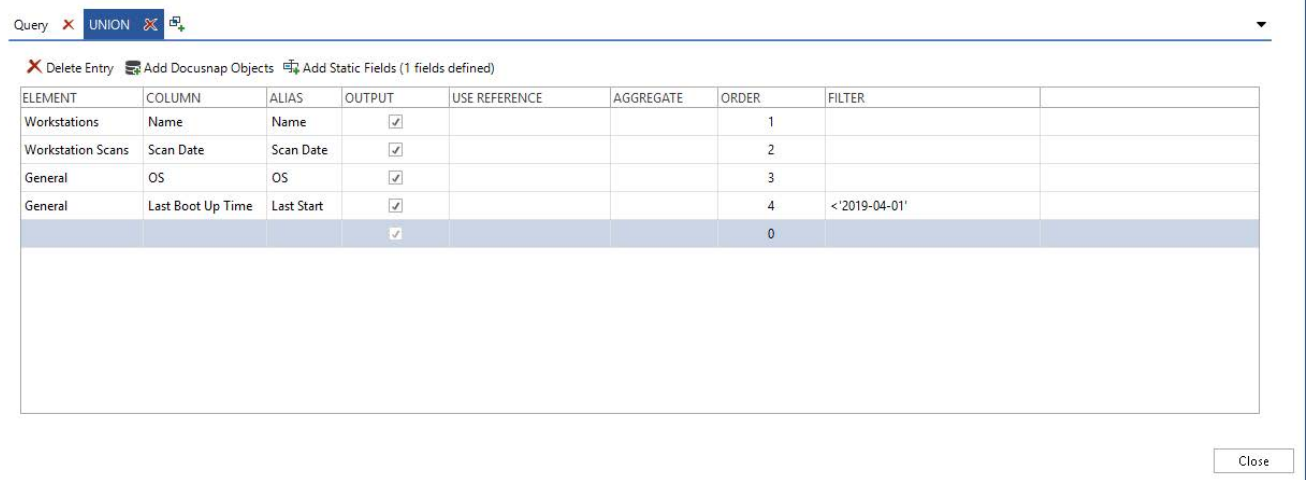

<span id="page-24-2"></span>Fig. 21 - Last system start before 01.04.

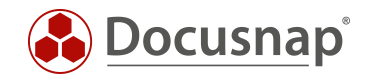

#### In the next step, both queries receive a static field:

<span id="page-25-0"></span>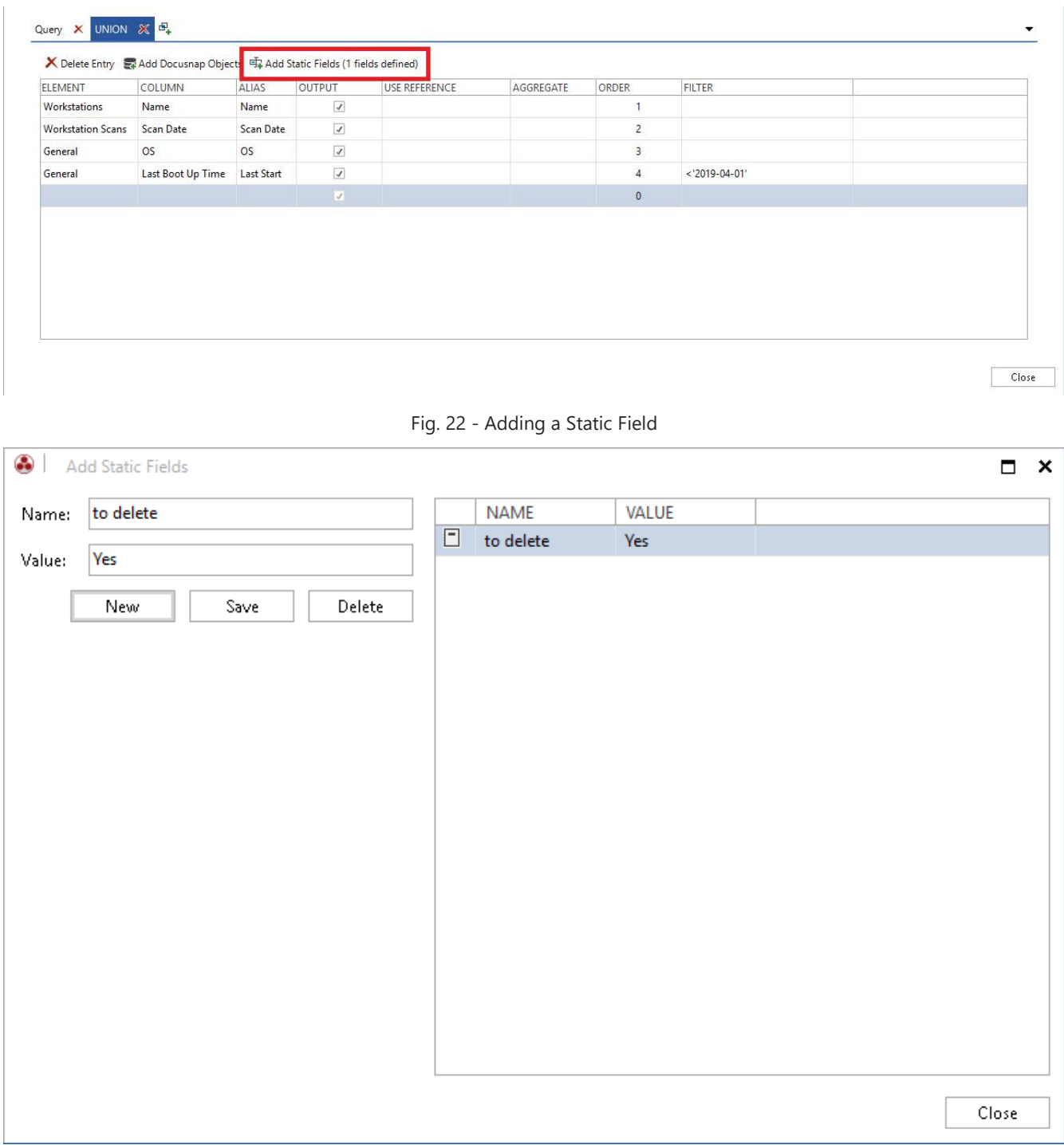

<span id="page-25-1"></span>Fig. 23 - Adding a Static Field

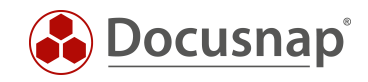

After completion, you can now see the following result in the tree structure:

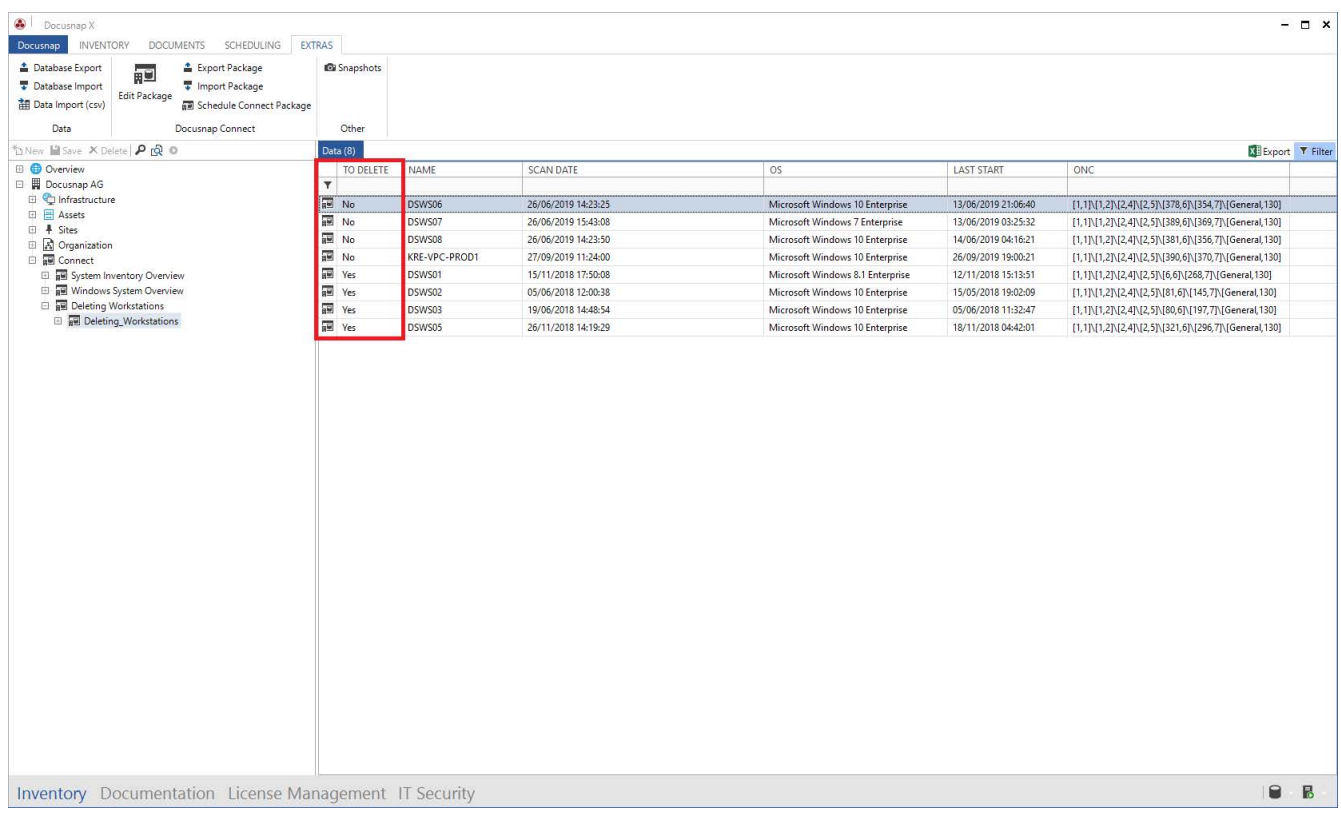

#### <span id="page-26-0"></span>Fig. 24 - Result with Static Fields

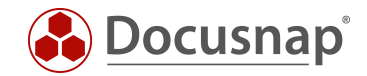

# <span id="page-27-0"></span>3. Interface to third-party products - Export to databases

Docusnap is the leading inventory and information system in many customer environments. The requirement to make the information collected with Docusnap available in third-party products (e.g. ITSM) exists here.

As already described in chapter 3.4, Docusnap Connect allows you to export the data to a Microsoft SQL and/or MySQL database.

This is the most efficient way to export the data from Docusnap and use it in a third party product, if this provides the possibility.

Exporting the data to a database involves the following steps and preparations, which are explained in more detail in the following sections.

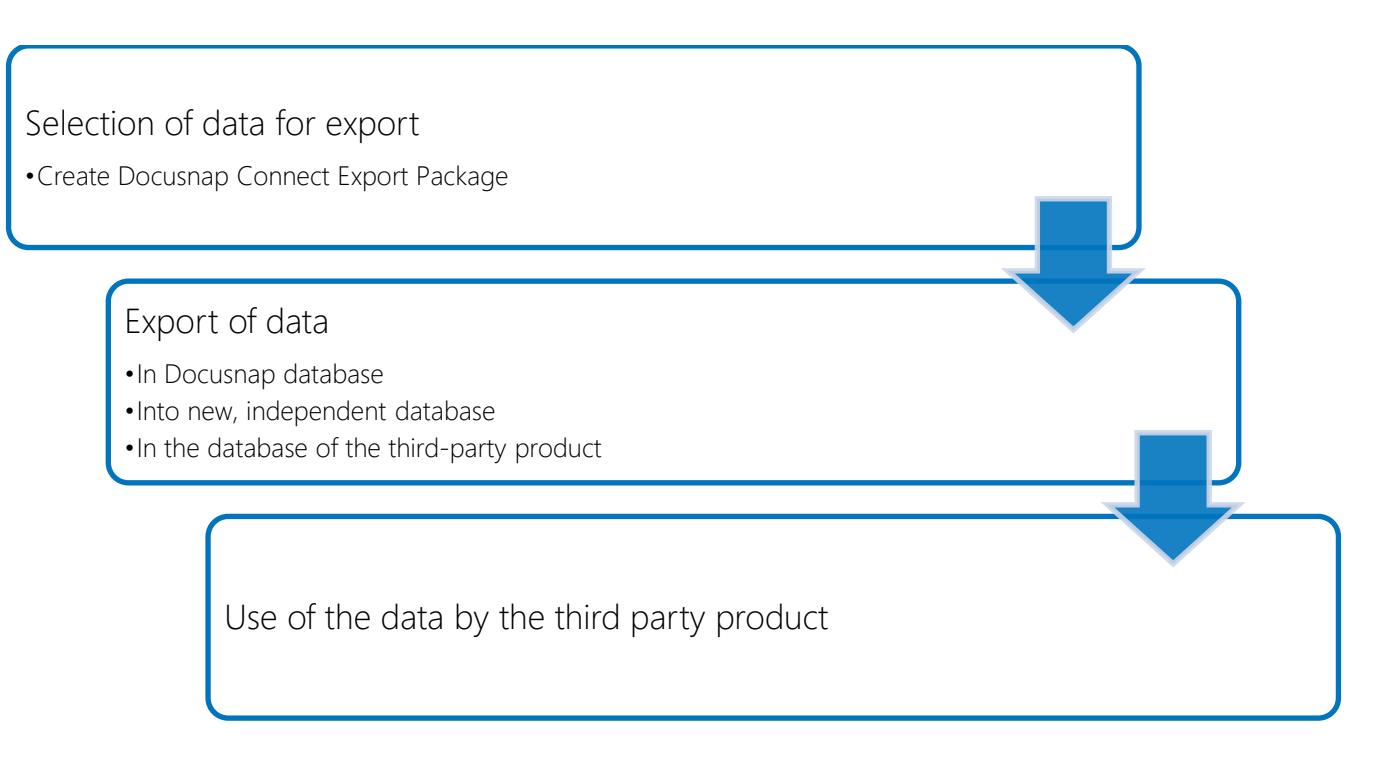

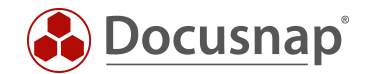

# <span id="page-28-0"></span>3.1 Create Export Package

A detailed description of how to create the export package can be found in chapter 2.

When creating a package for export to a database, it is important to pay attention to the table name and the column captions (alias).

Later on, Docusnap can automatically create the database, the specified tables and columns as required.

The name of the tables, which are created by Docusnap and into which the data are exported, is based on the stored table name.

The columns within the table are named using the stored alias. The use of spaces in column captions (aliases) is not recommended.

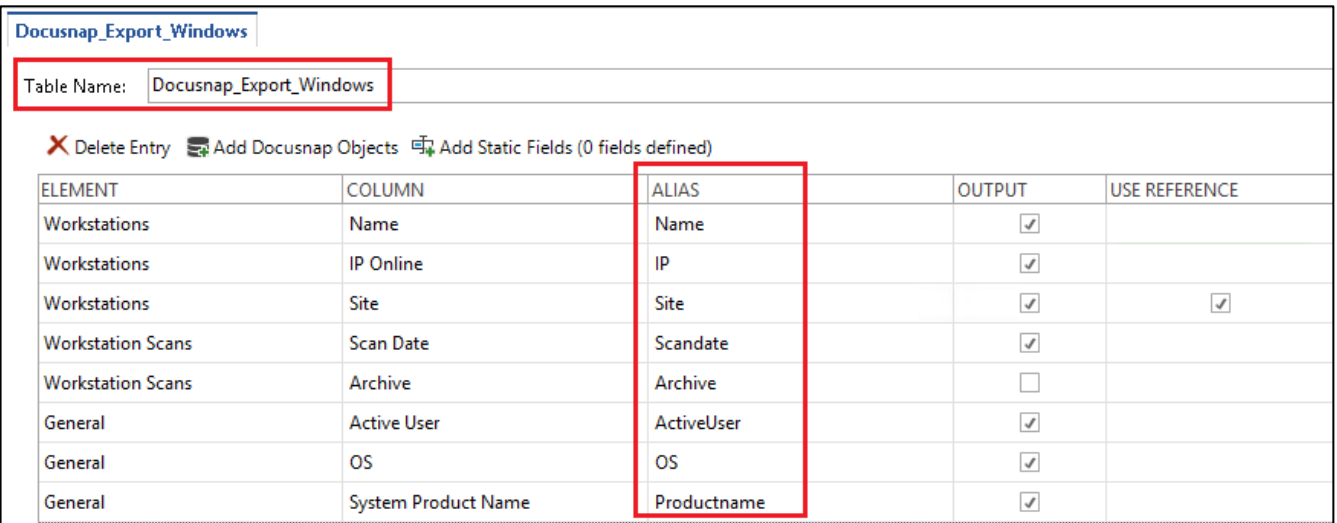

<span id="page-28-1"></span>Fig. 25 - Assigning Table and Column Names

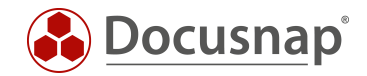

# <span id="page-29-0"></span>3.2 Configurations of the target SQL Server

The database, tables and columns can be created by Docusnap. The prerequisite for this is that the user used to connect to the database instance has the required authorizations.

To create the database, the user must be a member of one of the following SQL Server roles:

- dbcreator
- sysadmin

In later operation, the user should have the database role db\_owner. The previous assignment to one of the SQL Server roles can be removed.

Windows or SQL Server authentication can be used for authentication.

If Windows authentication is used, you must pay attention to the following:

- 1. The export is carried out manually
	- o Which user started Docusnap? This user is used for authentication and therefore requires the authorizations on the SQL Server and the database.
- 2. The export is scheduled to run
	- o Who runs the Docusnap Server service The local system account or a services user? Are the permissions available on the SQL Server and the database?

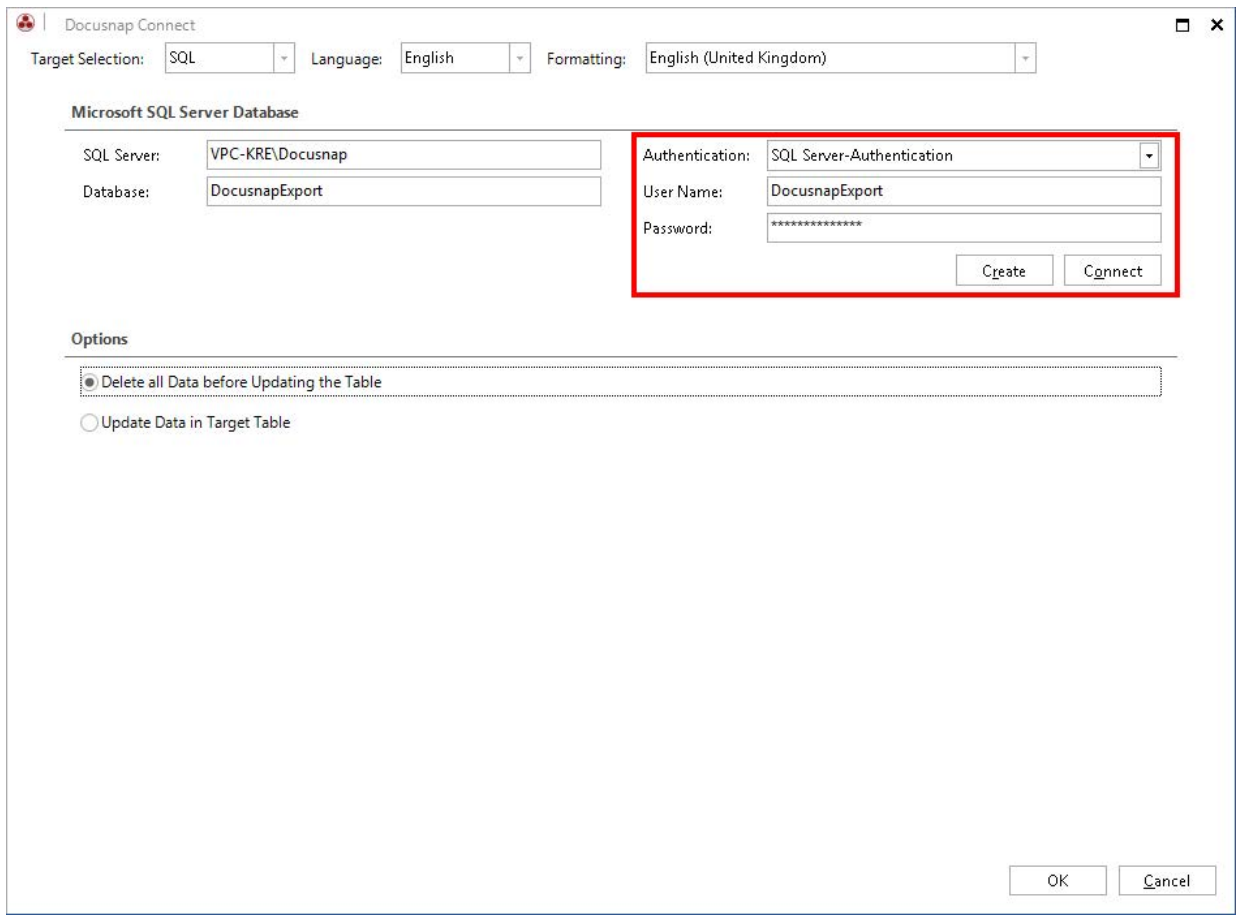

<span id="page-29-1"></span>Fig.26 - Database Server Connection Dialog

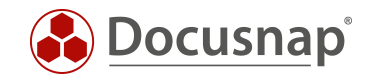

# <span id="page-30-0"></span>3.3 Perform Export

After the export package has been created and the permissions set, the actual export can be configured and executed.

- Open the Automation Schedule Package tab.
- Select your previously created package via the drop-down field and confirm it via the Save button.

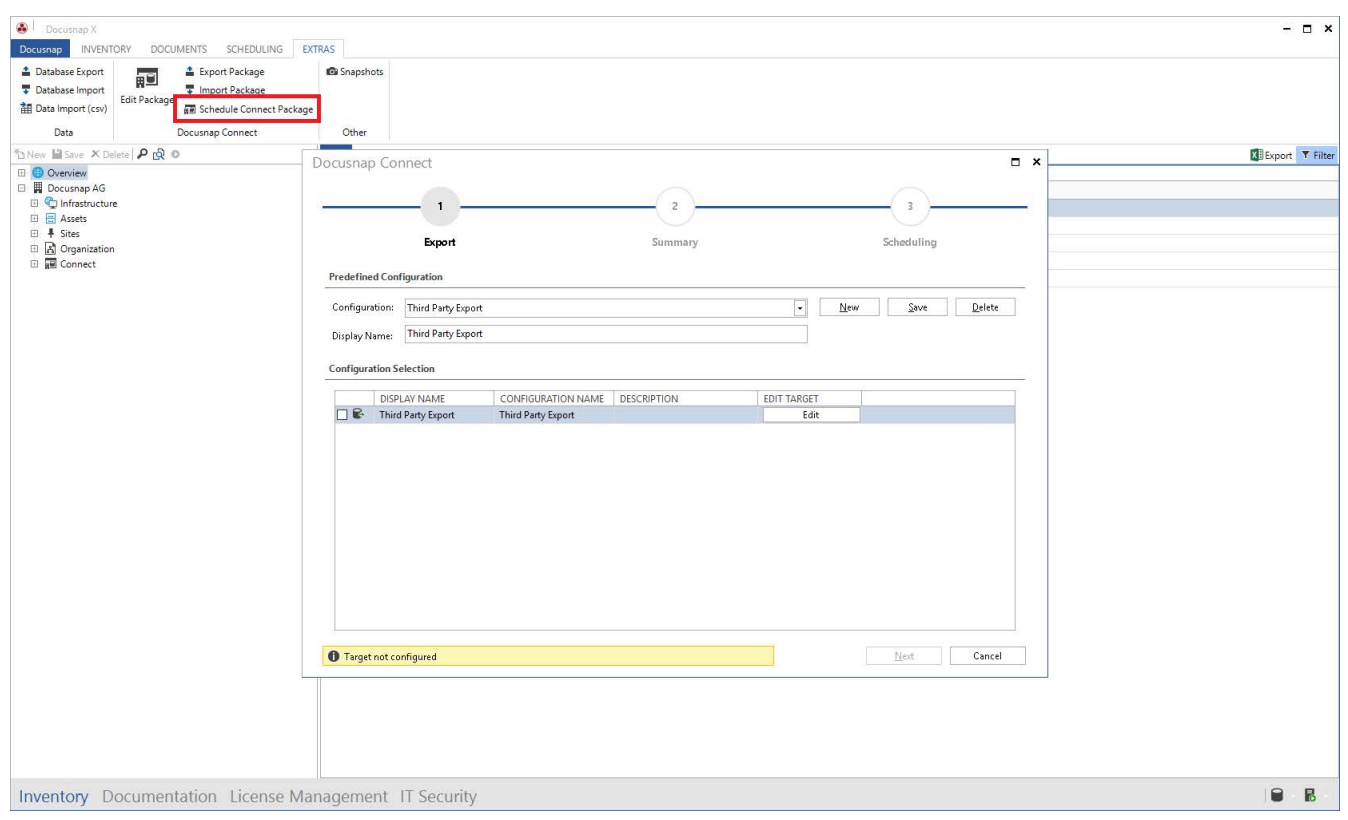

Fig. 27 - Selection of the Export Package

- <span id="page-30-1"></span>• Via the Edit button you can now perform the necessary configuration regarding the SQL Server, the database and the authentication.
	- o SQL Server here you store the SQL Server with the corresponding instance.
	- o Database the name of the future database or the existing database to which the data will be exported.
	- o Authentication use the method set up here (chapter 4.2)
	- To create the specified database, choose the Create button
		- o If you do not directly create a recurring request for the export, choose Connect the next time you want to use this function.
- With regard to processing during the export, you have the following choices
	- o Delete all target table data before updating
	- o Update target table data

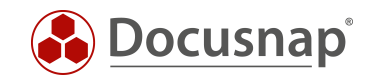

Once the database has been created, the following information appears:

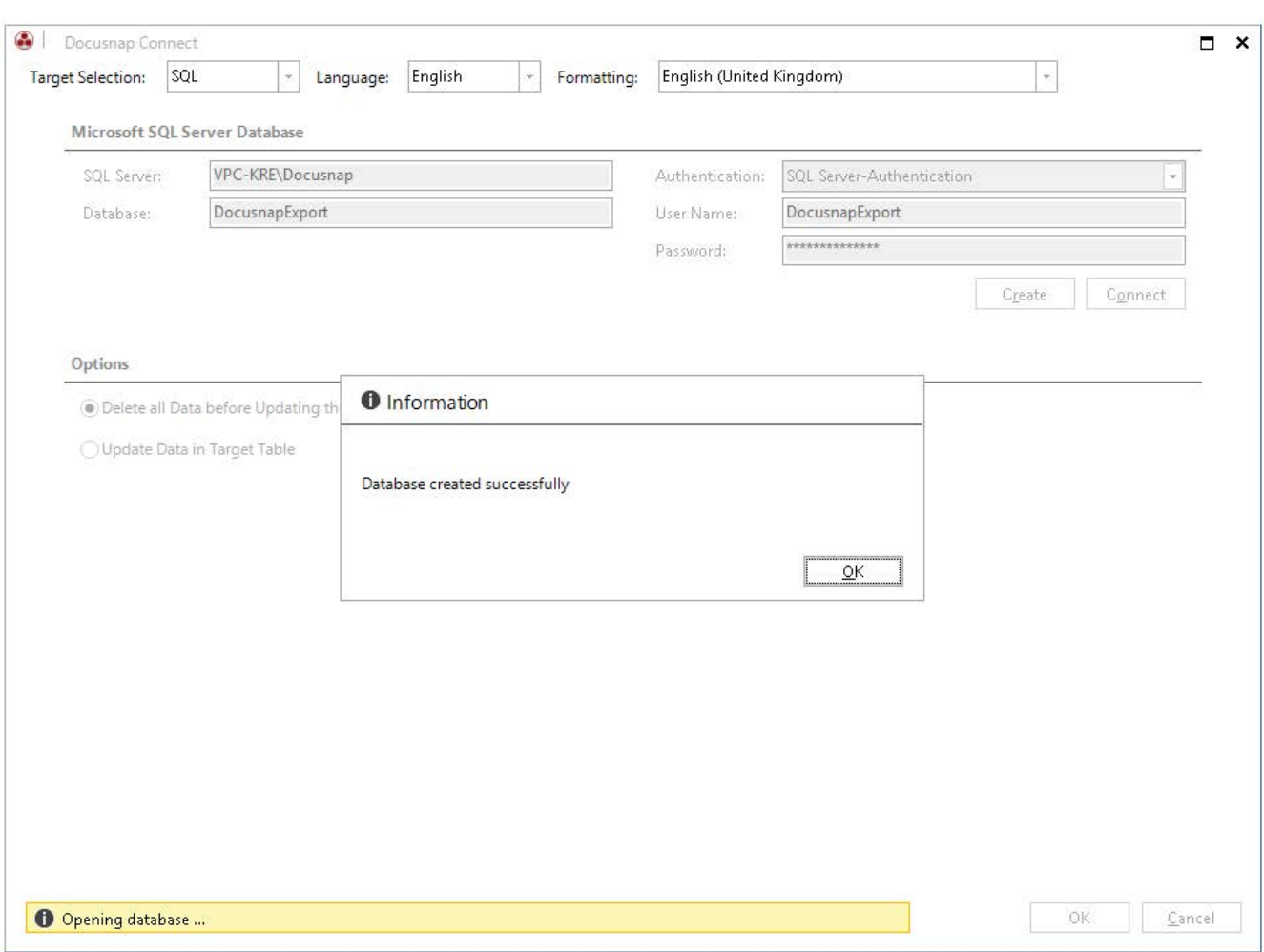

<span id="page-31-0"></span>Fig. 28 - Database was created successfully

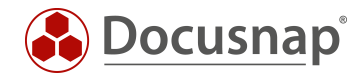

If the connection to the database has been established successfully, the following information appears:

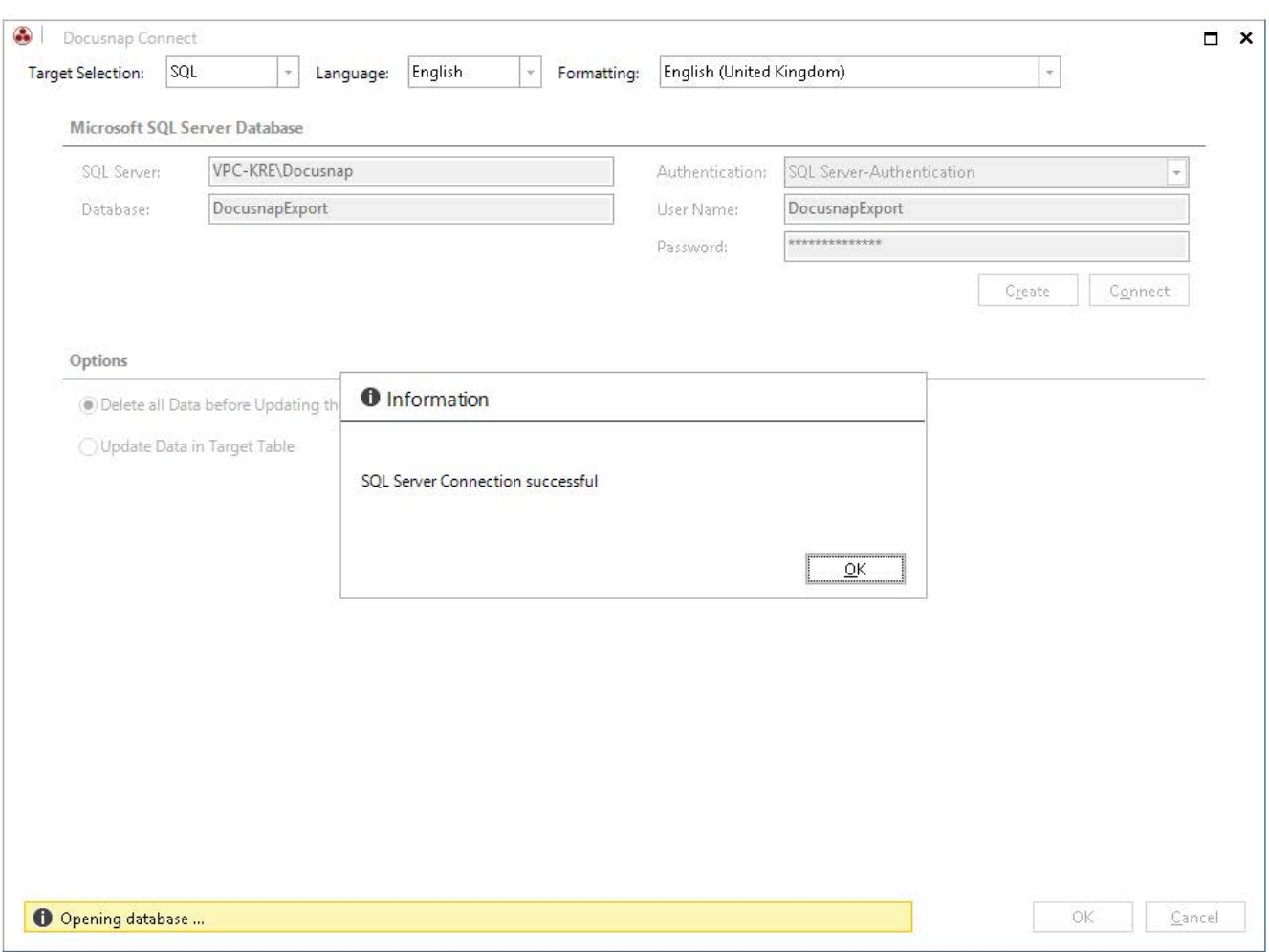

<span id="page-32-0"></span>Fig. 29 - Connection to the Database Successfully Established

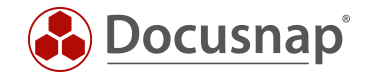

#### In step 3 - Scheduling, you can now configure that the export is to be time-controlled and recurring.

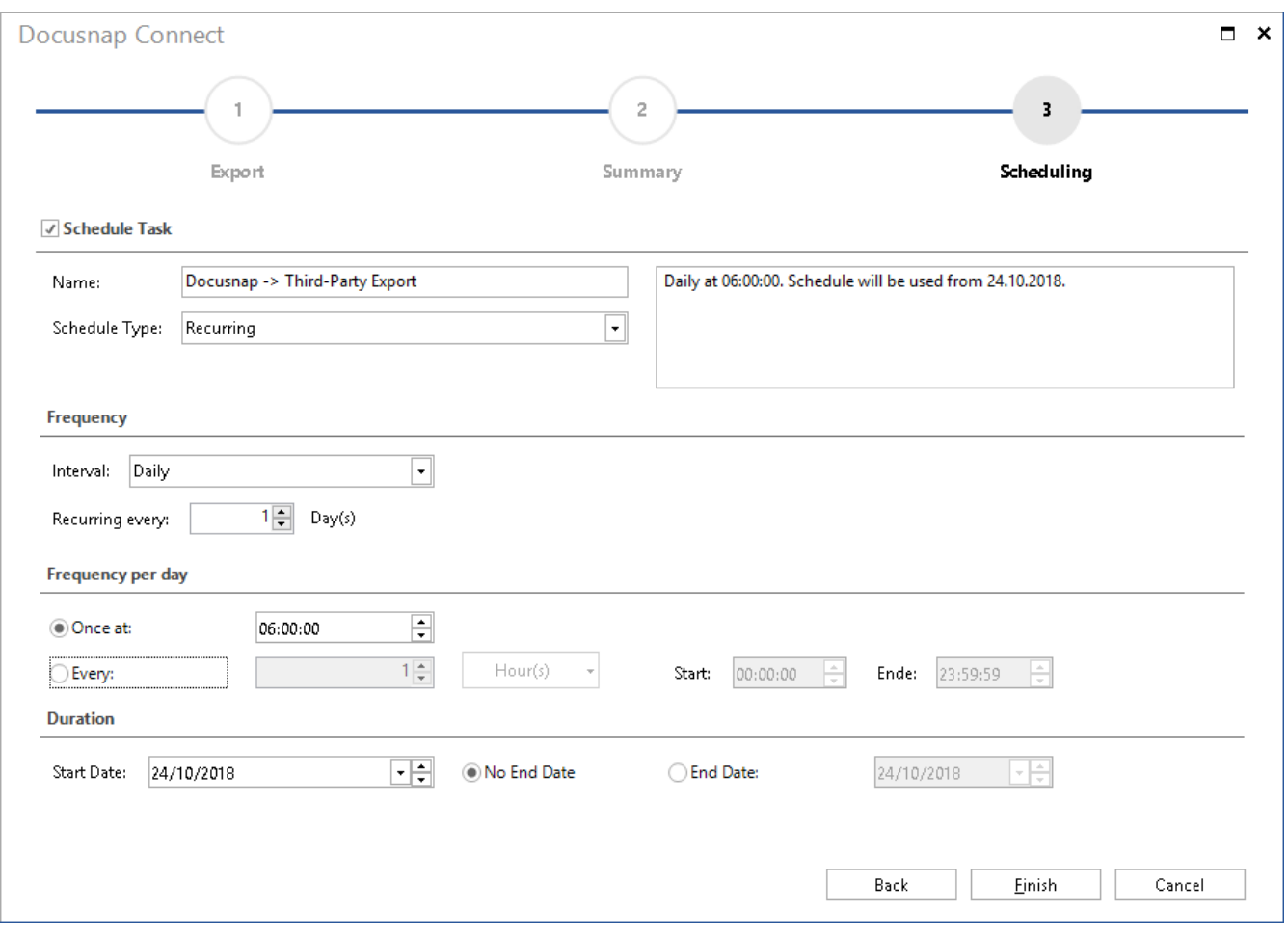

<span id="page-33-0"></span>Fig. 30 - Export Time Scheduled

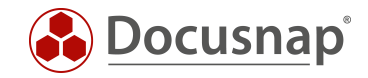

Once the export is complete, you can access the data - for example, via SQL Management Studio or via the third-party product you are using.

| SQLQuery7.sql - VPC-KRE\DOCUSNAP.DocusnapExport (SA (67)) - Microsoft SQL Server Management Studio |                  |                                           |                                        |                                                             |                                                                                                    |                                                    |                                    |                                                                                        |                                                    |                                                                                                    | Quick Launch (Ctrl+Q)<br>$P - B x$                                                       |
|----------------------------------------------------------------------------------------------------|------------------|-------------------------------------------|----------------------------------------|-------------------------------------------------------------|----------------------------------------------------------------------------------------------------|----------------------------------------------------|------------------------------------|----------------------------------------------------------------------------------------|----------------------------------------------------|----------------------------------------------------------------------------------------------------|------------------------------------------------------------------------------------------|
| View Query Project Debug Tools Window Help<br>File Edit                                            |                  |                                           |                                        |                                                             |                                                                                                    |                                                    |                                    |                                                                                        |                                                    |                                                                                                    |                                                                                          |
| 0 - 0 3 - 5 - 5 8 8 5 8 New Query 8 8 8 8 8 8 8 8 8 9 8 0 7 - 0 - 8                                |                  |                                           |                                        |                                                             |                                                                                                    |                                                    | - cil Generic Debugger -           | $ \frac{1}{p^{n}}$                                                                     |                                                    | - 同ノ自司 - 。                                                                                             |                                                                                          |
| - D Execute Debug ■ √ 品目日 8° 器 印 品田 品<br>DocusnapExport                                            |                  |                                           |                                        |                                                             | $\frac{1}{2}$ $\frac{1}{2}$ $\frac{1}{2}$ $\frac{1}{2}$ $\frac{1}{2}$ $\frac{1}{2}$ $\frac{1}{2}$ $\frac{1}{2}$ $\frac{1}{2}$ |                                                    |                                    |                                                                                        |                                                    |                                                                                                    |                                                                                          |
| <b>Object Explorer</b>                                                                             |                  |                                           |                                        | ▼ R X SQLQuery7.sql - VPnapExport (SA (67)) P X             |                                                                                                    |                                                    |                                    |                                                                                        |                                                    |                                                                                                    |                                                                                          |
| Connect * * * * * * * *                                                                            |                  |                                           | ESELECT TOP (1000) [ExportId]          | /****** Script for SelectTopNRows command from SSMS ******/ |                                                                                                    |                                                    |                                    |                                                                                        |                                                    |                                                                                                    |                                                                                          |
| B MPC-KRE\DOCUSNAP (SQL Server 13.0.4206 - SA)                                                     |                  |                                           | [Name]                                 |                                                             |                                                                                                    |                                                    |                                    |                                                                                        |                                                    |                                                                                                    |                                                                                          |
| <b>In Databases</b>                                                                                |                  |                                           | <b>IIP1</b>                            |                                                             |                                                                                                    |                                                    |                                    |                                                                                        |                                                    |                                                                                                    |                                                                                          |
| <b>E</b> System Databases<br><b>ED</b> Database Snapshots                                          |                  |                                           | .[Standort]<br>.[Scandatum]            |                                                             |                                                                                                    |                                                    |                                    |                                                                                        |                                                    |                                                                                                    |                                                                                          |
| 田屋                                                                                                 |                  |                                           | [AktiverBenutzer]                      |                                                             |                                                                                                    |                                                    |                                    |                                                                                        |                                                    |                                                                                                    |                                                                                          |
| 田屋                                                                                                 |                  |                                           | .[Betriebssystem]<br>[Produktname]     |                                                             |                                                                                                    |                                                    |                                    |                                                                                        |                                                    |                                                                                                    |                                                                                          |
| 田屋                                                                                                 |                  |                                           | [ONC]                                  |                                                             |                                                                                                    |                                                    |                                    |                                                                                        |                                                    |                                                                                                    |                                                                                          |
| 田田                                                                                                 |                  |                                           | [ONC HASH]                             |                                                             |                                                                                                    |                                                    |                                    |                                                                                        |                                                    |                                                                                                    |                                                                                          |
| 田屋<br>. .                                                                                          |                  |                                           |                                        | FROM [DocusnapExport].[dbo].[Docusnap_Export_Windows]       |                                                                                                    |                                                    |                                    |                                                                                        |                                                    |                                                                                                    |                                                                                          |
| <b>DocusnapExport</b>                                                                              |                  |                                           |                                        |                                                             |                                                                                                    |                                                    |                                    |                                                                                        |                                                    |                                                                                                    |                                                                                          |
| Database Diagrams                                                                                  |                  |                                           |                                        |                                                             |                                                                                                    |                                                    |                                    |                                                                                        |                                                    |                                                                                                    |                                                                                          |
| Fables                                                                                             |                  |                                           |                                        |                                                             |                                                                                                    |                                                    |                                    |                                                                                        |                                                    |                                                                                                    |                                                                                          |
| E System Tables<br><b>El FileTables</b>                                                            |                  |                                           |                                        |                                                             |                                                                                                    |                                                    |                                    |                                                                                        |                                                    |                                                                                                    |                                                                                          |
| (ii) External Tables                                                                               |                  | $100% -$                                  |                                        |                                                             |                                                                                                    |                                                    |                                    |                                                                                        |                                                    |                                                                                                    |                                                                                          |
| Fill dbo.Docusnap Export Windows                                                                   |                  |                                           | <b>EB</b> Results <b>Fill Messages</b> |                                                             |                                                                                                    |                                                    |                                    |                                                                                        |                                                    |                                                                                                    |                                                                                          |
| <b>Fill Views</b>                                                                                  |                  | Export Id                                 | Name                                   | IP                                                          | Standorf                                                                                                    | Scandatum                                          | AktiverBenutzer                    | Betnebssystem                                                                          | <b>Produktname</b>                                 | ONC                                                                                                    | <b>ONC HASH</b>                                                                          |
| <b>External Resources</b><br>El Synonyms                                                           |                  |                                           | DSBK01                                 | 172.31.251.22                                               | Server-Room                                                                                                    |                                                    |                                    | Microsoft Windows Server 2012 R2 Standard                                              |                                                    | VMware Vitual Platform [1.1]\[1.2]\[2.4]\[2.12]\[77.13]\[274.40]\[Allge                                | 0x5F6C813864BFCBFE5086029E7E4078D67452ECA4                                               |
| F Programmability                                                                                  | $\overline{2}$   | $\overline{2}$                            | DSBK02                                 | 172.31.251.23                                               | Server-Room                                                                                                    | 2018-09-04 09:33:27.000                            |                                    | Microsoft Windows Server 2016 Datacenter                                               | VMware Virtual Platform                            | [1.1]\[1.2]\[2.4]\[2.12]\[161.13]\[275.40]\[Allge.                                                     | 0xC9BA0855CB912120F83B36F391DA6F61259CF270                                               |
| <b>FRIDE Service Broker</b>                                                                        |                  | $\overline{\mathbf{3}}$<br>$\overline{4}$ | DSDC01<br>DSDC02                       | 172.31.251.10<br>172.31.251.9                               | Server-Boom<br><b>NULL</b>                                                                                                    | 2018-09-04 09:32:17.000<br>2018-09-04 09:34:59.000 | DSRAVh.allen<br>DSRA\Administrator | Microsoft Windows Server 2012 R2 Standard<br>Microsoft Windows Server 2012 R2 Standard | VMware Virtual Platform<br>VMware Virtual Platform | [1.1]\[1.2]\[2.4]\[2.12]\[1.13]\[267,40]\[Aligem.                                                      | 0xDE3EAA167726C7032CC13FAD920CE8C30B0FDDEC<br>0x1262FDF3E84C62BE6ACAEA68CB0D45D58E3E695F |
| E Storage                                                                                          |                  | $\overline{5}$                            | DSEX01                                 | 172.31.251.15                                               | Server-Room                                                                                                    | 2018-09-04 09:32:17.000                            | DSRAVh.alen                        | Microsoft Windows Server 2012 R2 Standard                                              | VMware Virtual Platform                            | [1,1]\[1,2]\[2,4]\[2,12]\[303,13]\[282,40]\[Allge<br>[1,1]\[1,2]\[2,4]\[2,12]\[3,13]\[272,40]\[Allgem. | 0xC309BF0E547D2B3CF29F69A289AF6A6C37302FB3                                               |
| El Security                                                                                        |                  | <b>G</b>                                  | DSFS01                                 | 172.31.251.11                                               | Server-Room                                                                                                    | 2018-09-04 09:32:17,000                            | DSRA\Administrator                 | Microsoft Windows Server 2008 R2 Enterprise                                            | <b>VMware Vitual Platform</b>                      | [1.1]\[1.2]\[2.4]\[2.12]\[7.13]\[270.40]\[Allgem.                                                      | 0xB13DF1FFDAE7E97FA22E6368BD2570F8501E05B                                                |
| . ■<br>田屋                                                                                          |                  | $\overline{7}$                            | DSES02                                 | 172.31.251.12                                               | London                                                                                                    | 2018-09-04 09:32:17.000                            | DSRA\Administrator                 | Microsoft Windows Server 2012 R2 Standard                                              | VMware Virtual Platform                            | [1.1]\[1.2]\[2.4]\[2.12]\[2.13]\[269.40]\[Aligem                                                       | 0xF2274FFBF689F03B2AAA14ECA9AC7B845F14C027                                               |
| 田田                                                                                                 |                  | $\boldsymbol{\mathsf{s}}$                 | DSFS03                                 | 172.31.251.34                                               | London                                                                                                    | 2018-09-04 09:33:34.000                            | DSRAVh.allen                       | Microsoft Windows Server 2016 Datacenter                                               | VMware Virtual Platform                            | [1.1]\[1.2]\[2.4]\[2.12]\[159.13]\[276.40]\[Allge                                                      | 0x02EF9ADE5126AD9F21DC9132348C7E401154514E                                               |
| 田田                                                                                                 | $\ddot{q}$       | $\overline{9}$                            | DSFS04                                 | 172.31.251.14                                               | London                                                                                                    | 2018-09-04 09:33:59.000                            | DSRA\Administrator                 | Microsoft Windows Server 2008 R2 Enterprise                                            | VMware Virtual Platform                            | [1,1]\[1,2]\[2,4]\[2,12]\[156,13]\[277,40]\[Alige.                                                     | 0xC7344F60CFB690609DE8563714DE3D5F40919ABF                                               |
| <b>E</b> Security                                                                                  | 10 <sup>10</sup> | 10                                        | DSFS05                                 | 172.31.251.16                                               | <b>NULL</b>                                                                                                    | 2018-09-04 09:34:59.000                            | DSRA\Administrator                 | Microsoft Windows Server 2016 Standard                                                 | VMware Virtual Platform                            | [1,1]\[1,2]\[2,4]\[2,12]\[302,13]\[281,40]\[Alige                                                      | 0xC762E84A79C1656ED8DE55EA4B430110C01A6584                                               |
| E Server Objects<br>Replication                                                                    | 11<br>12         | 11<br>12                                  | DSHY01-N1<br>DSHY01-N2                 | 172.31.251.53<br>172.31.251.54                              | <b>NULL</b><br><b>NULL</b>                                                                                                    | 2018-09-04 09:34:47.000<br>2018-09-04 09:34:21.000 | DSRA\Administrator                 | Microsoft Windows Server 2016 Datacenter<br>Microsoft Windows Server 2016 Datacenter   | VMware Virtual Platform<br>VMware Vitual Platform  | [1.1]\[1.2]\[2.4]\[2.12]\[304.13]\[283.40]\[Alige<br>[1.1]\[1.2]\[2.4]\[2.12]\[301.13]\[279.40]\[Allge | 0xA3B3A3117F16F10421E155AE69A3E7AD0480CB93<br>0x1DCB29DF04A9DE05C1C68B822E19020F2915842A |
| <b>E PolyBase</b>                                                                                  | 13               | 13                                        | DSSP01                                 | 172.31.251.17                                               | New York                                                                                                    | 2018-09-04 09:32:18.000                            | DSRA\FarmAdmin                     | Microsoft Windows Server 2008 R2 Enterprise                                            | VMware Virtual Platform                            | [1.1]\[1.2]\[2.4]\[2.12]\[158.13]\[268.40]\[Alige                                                      | 0x1ED48F78245368DD992F344F91EF43BED57FD293                                               |
| H Management                                                                                       | 14               | 14                                        | DSSP02                                 | 172.31.251.18                                               | New York                                                                                                    | 2018-09-04 09:33:06.000                            |                                    | Microsoft Windows Server 2008 R2 Enterprise                                            | VMware Virtual Platform                            | [1,1]\[1,2]\[2,4]\[2,12]\[5,13]\[273,40]\[Aligem                                                       | 0xC0425691F04A633C328B83AC65447737C8A828BC                                               |
| E XEvent Profiler                                                                                  | 15               | 15                                        | DSSP03                                 | 172.31.251.19                                               | New York                                                                                                    | 2018-09-04 09:34:05.000                            | DSRA\FarmAdmin                     | Microsoft Windows Server 2016 Datacenter                                               | VMware Virtual Platform                            | [1,1]\[1,2]\[2,4]\[2,12]\[164,13]\[278,40]\[Alige                                                      | 0x7C51504A6C885FF1928DD890F48560A6DCAEA0BB                                               |
|                                                                                                    | 16               | 16                                        | DSWS01                                 | 172.31.251.32                                               | Meeting-Room                                                                                                    | 2018-09-04 09:32:17.000                            | DSRA\h.alen                        | Microsoft Windows 8.1 Enterprise                                                       | VMware Virtual Platform                            | [1.1]\[1.2]\[2.4]\[2.5]\[6.6]\[271.7]\[Allgemein,                                                      | 0xEE74BDBEE2CF95960721DD7408D66B63D9697FC4                                               |
|                                                                                                    | 17               | 17                                        | DSWS02                                 | 172.31.251.51                                               | Meeting-Room                                                                                                    | 2018-06-05 12:00:38.000                            | DSWS02\admin                       | Microsoft Windows 10 Enterprise                                                        |                                                    | VMware Vitual Platform [1.1]\[1.2]\[2.4]\[2.5]\[81.6]\[145.7]\[Allgemein                               | 0xA96A61DDB4519B72E460BBD28ECA8D7B0523BF8B                                               |
|                                                                                                    | 18               | 18                                        | DSWS03                                 | 172.31.251.36                                               | Meeting-Room                                                                                                    |                                                    |                                    | 2018-09-04 09:34:16.000  DSRA\Administrator  Microsoft Windows 10 Enterprise           |                                                    | VMware Virtual Platform [1,1]\[1,2]\[2,4]\[2,5]\[80,6]\[280,7]\[Allgemein                              | 0x5D64D231FE12F2CF7741BA55E7F0CBF90A7132C9                                               |
|                                                                                                    |                  |                                           |                                        |                                                             |                                                                                                    |                                                    |                                    |                                                                                        |                                                    |                                                                                                    |                                                                                          |
|                                                                                                    |                  |                                           | Query executed successfully            |                                                             |                                                                                                    |                                                    |                                    |                                                                                        |                                                    |                                                                                                    | VPC-KRE\DOCUSNAP (13.0 SP1)   SA (67)   DocusnapExport   00:00:00   18 rows              |
| Ready                                                                                              |                  |                                           |                                        |                                                             |                                                                                                    |                                                    |                                    |                                                                                        |                                                    | ln 1                                                                                                   | Col 1<br><b>INS</b>                                                                      |

<span id="page-34-0"></span>Fig. 31 - Accessing the Exported Data

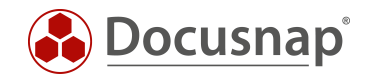

# <span id="page-35-0"></span>4. Data Import (CSV)

## <span id="page-35-1"></span>4.1 Example of Use

Data in CSV format is imported into the Docusnap database via *data import (CSV). In* this HowTo we show with an example the use of *data import (CSV)*, in which already inventoried workstations are extended by additional data. We update the Description field of the tHosts table with values from a CSV file using the *Data Import (CSV)* function.

### <span id="page-35-2"></span>4.2 Basics

#### <span id="page-35-3"></span>4.2.1 Import Definition

Data from CSV files can be imported into tables, IT assets and additional information (comments, financial documents, tasks, contracts and passwords) via *data import (CSV).* This example is limited to the import into a table. The field content of the *data field Description* is to be updated by the entries of the CSV file. Existing contents in the Description data field are overwritten by the import.

#### <span id="page-35-4"></span>4.2.2 Link Online Manual

A current and complete functional description of data import (CSV) can be found in our [User Manual.](https://www.docusnap.com/help/docusnap-x/user/docusnap-data-import-wizard.html)

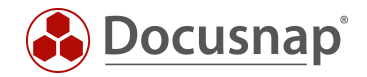

## <span id="page-36-0"></span>4.3 CSV File – Preparations

For the import to be successful, the CSV file must contain all required mandatory fields in addition to the data to be transferred. The mandatory fields contain the foreign keys required for the update.

The required fields for an import into the table tHosts are:

- Domain (the name of the domain in which the system is located)
- Name (host name of the workstation)
- Type (in our example "Workstation")

Note: The import works with the foreign key value or the speaking value. For example, the mandatory field "Type" may contain the value "1" or the speaking value "Workstation". The speaking value depends on the Docusnap language setting. A description of how the foreign key value can be determined can be found in our [User Manual.](https://www.docusnap.com/help/docusnap-x/user/docusnap-data-import-wizard.html)

In addition to the mandatory fields, the CSV file contains the field

• Description

The field content of the column "Description" shall be imported into Docusnap for this example.

#### <span id="page-36-1"></span>4.3.1 CSV - Sample File

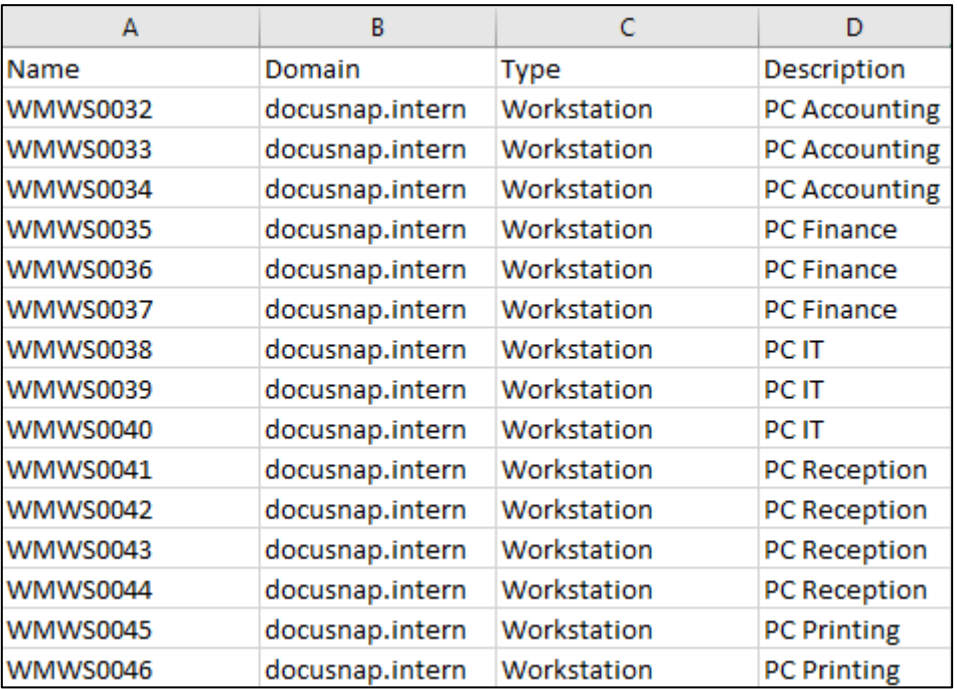

<span id="page-36-2"></span>Fig.32 - Finished CSV Example File

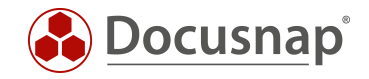

# <span id="page-37-0"></span>4.4 Execute Data Import (CSV)

### <span id="page-37-1"></span>4.4.1 Data Import Wizard (CSV), Step 1 - Import

First the *data import dialog is* opened. You will find this under "Extras" in the "Data" section. In the section "Import Definition" "Table" is selected and in the drop down field the table Hosts is selected:

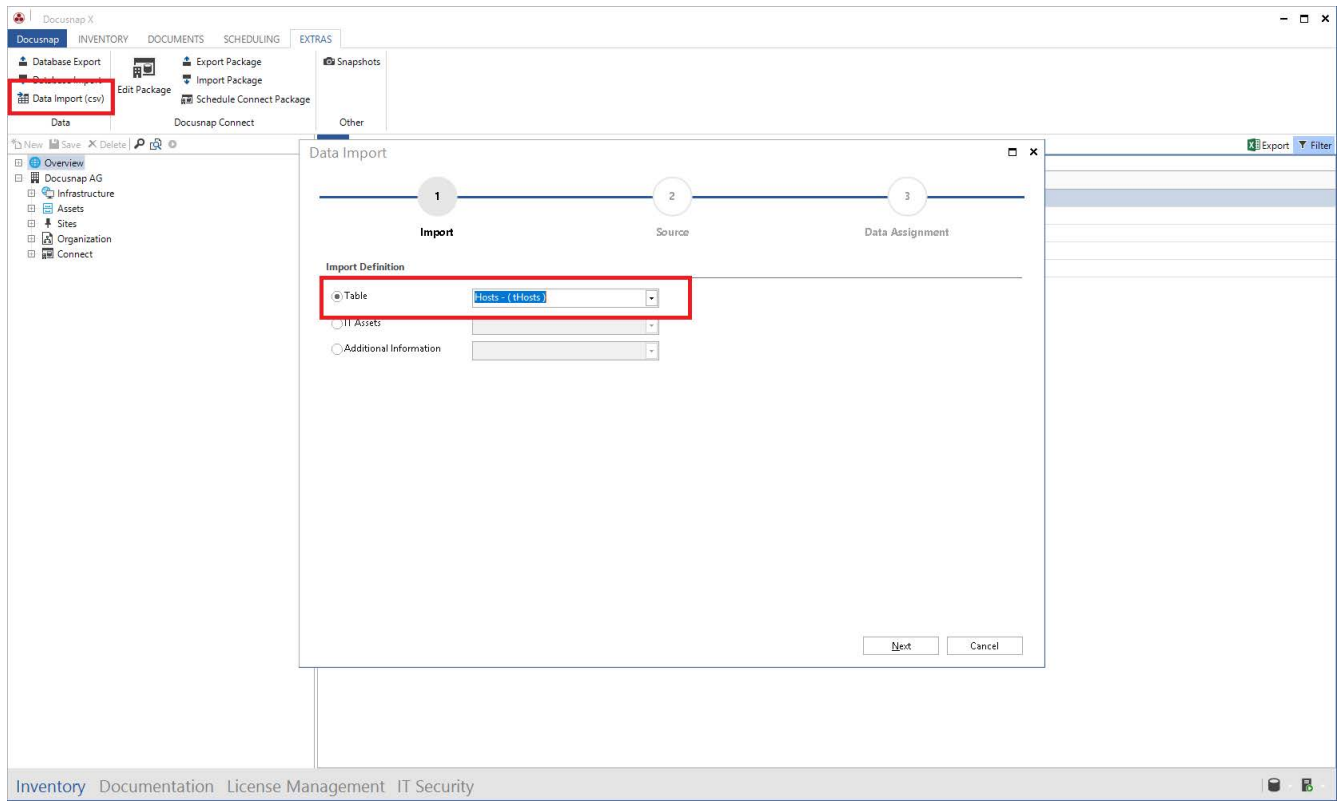

<span id="page-37-2"></span>Fig.33 - Select Hosts Table

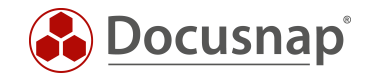

#### <span id="page-38-0"></span>4.4.2 Data Import Wizard (CSV), Step 2 - Source

In the File section, select the previously created CSV file. The separator "Semicolon" was automatically recognized here. For this example, the checkbox "First line as heading" must also be selected in the "Options" section. In the preview you can check if the CSV file is now resolved properly.

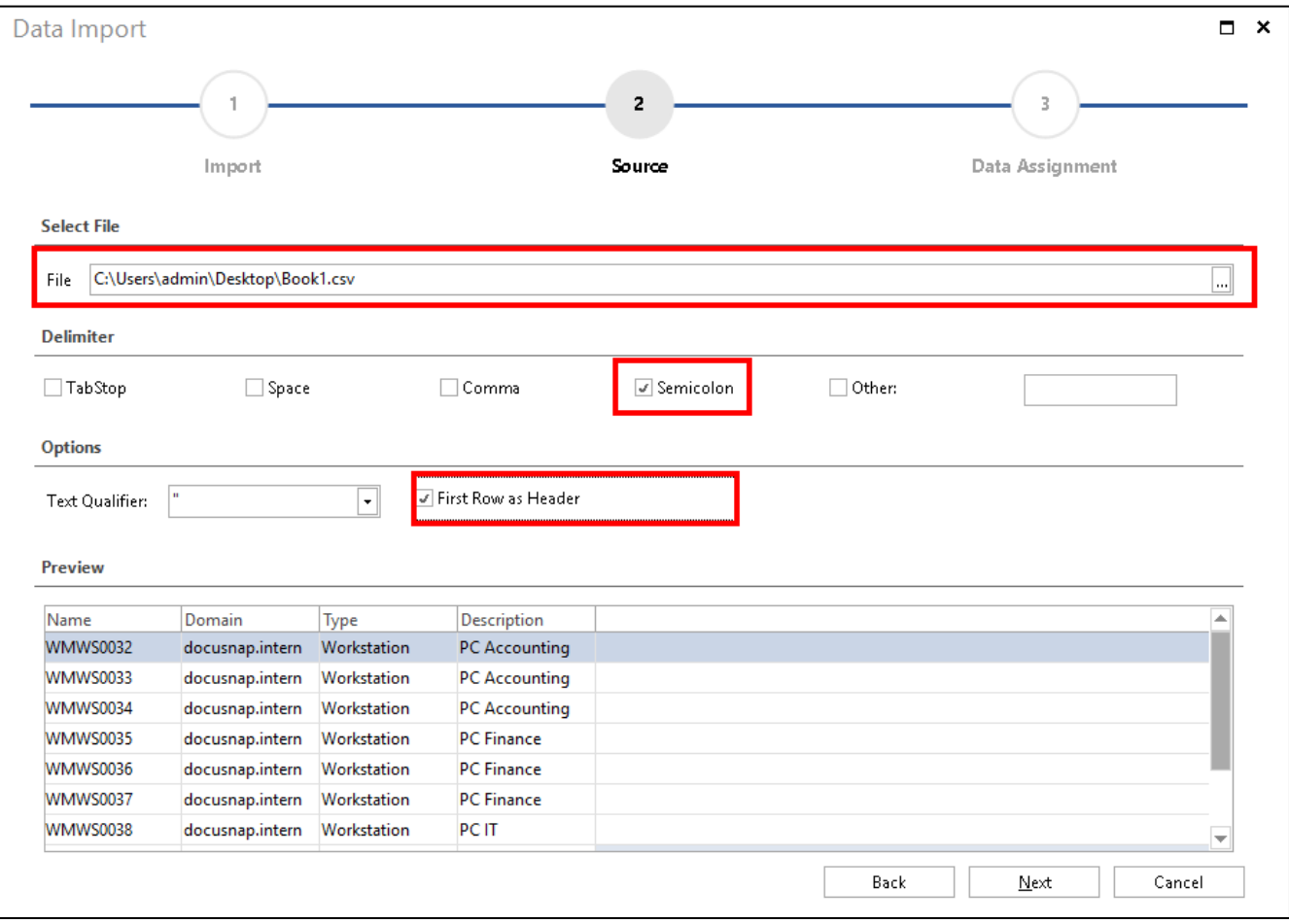

<span id="page-38-1"></span>Fig.34 - Selecting a Source

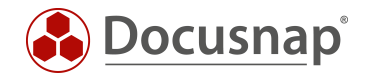

### <span id="page-39-0"></span>4.4.3 Data Import Wizard (CSV), Step 3 - Data Assignment

Now the columns of our CSV file are mapped to the data fields of the tHosts table.

To do this, select a CSV value and a target property and choose *Assign*. The fields with a yellow triangle containing an exclamation mark are mandatory fields and must therefore be assigned, the remaining fields are optional.

If existing objects are to be updated in Docusnap, Import must be selected as Update, otherwise duplicates will be created for the existing data records.

As shown in Figure 4, two assignments have already been made, Name to Name and Domain to Domain. The field Description and the mandatory field Type have not yet been assigned.

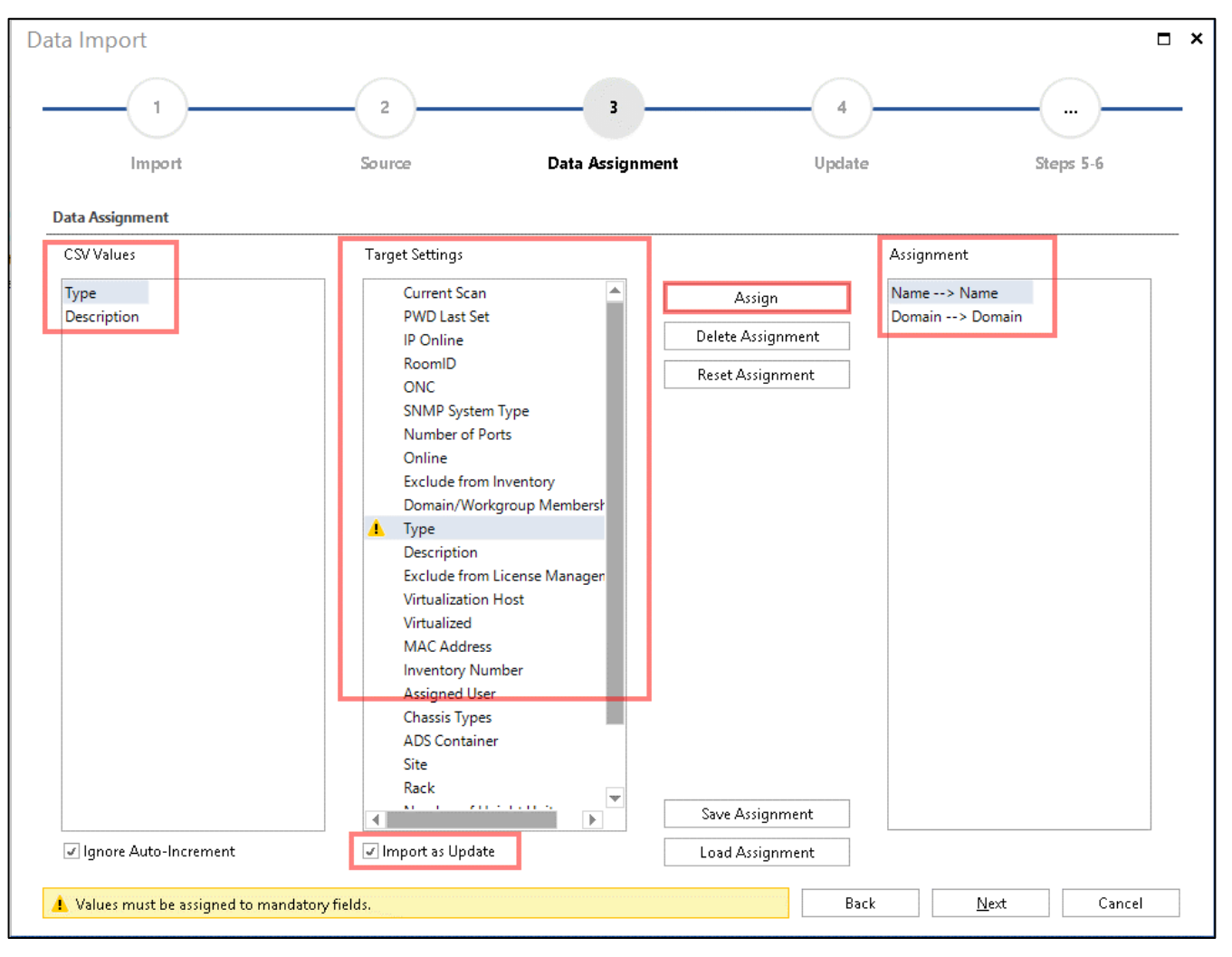

<span id="page-39-1"></span>Fig. 35 - Data Assignment - Mandatory Fields Are Not Yet Completely Assigned Here

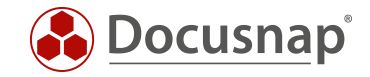

#### <span id="page-40-0"></span>4.4.4 Data Import Wizard (CSV), Step 4 - Update

This dialog is displayed if the option "Import as Update" has been selected before. With "adapt existing datasets" existing datasets are extended. For this example, the host name is selected as the comparison field for the record update.

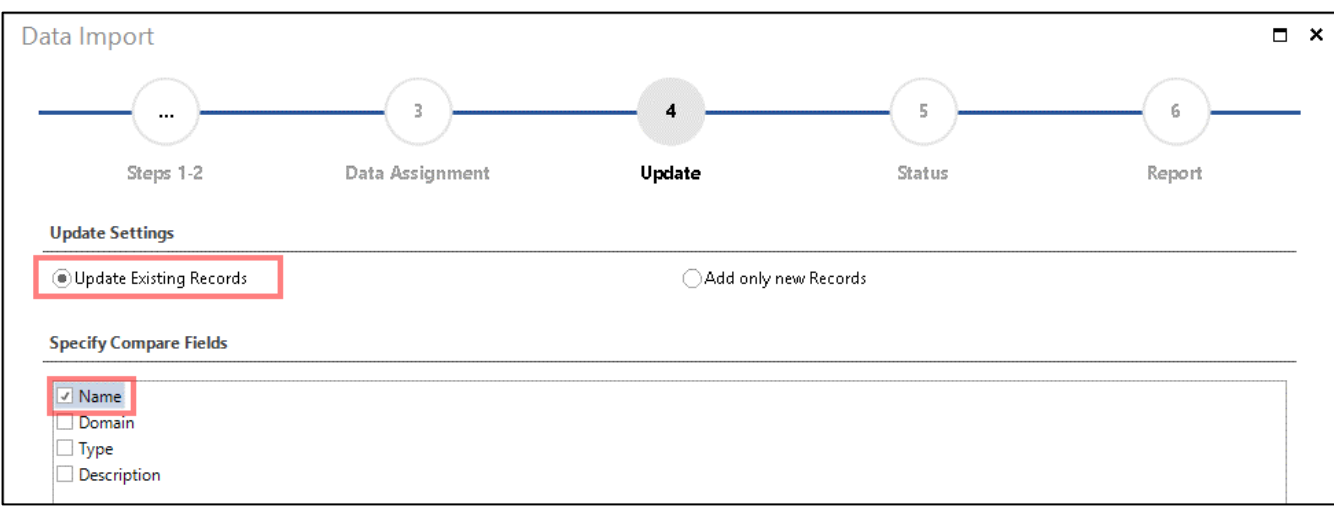

<span id="page-40-1"></span>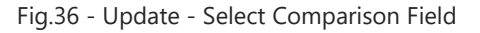

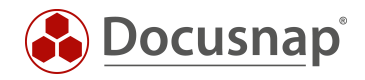

# <span id="page-41-0"></span>4.5 Result checking in Docusnap

Finally, the result is checked in Docusnap. In the data view of the workstations, the values of the CSV file are displayed as required in the "Description" column.

<span id="page-41-1"></span>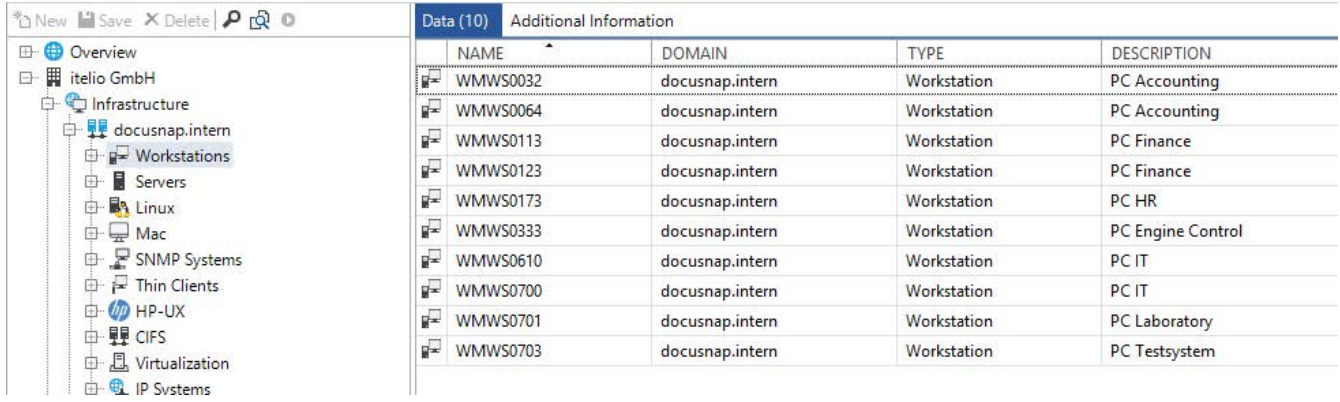

Fig.37 - Result of the Import

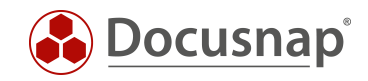

# **LIST OF FIGURES**

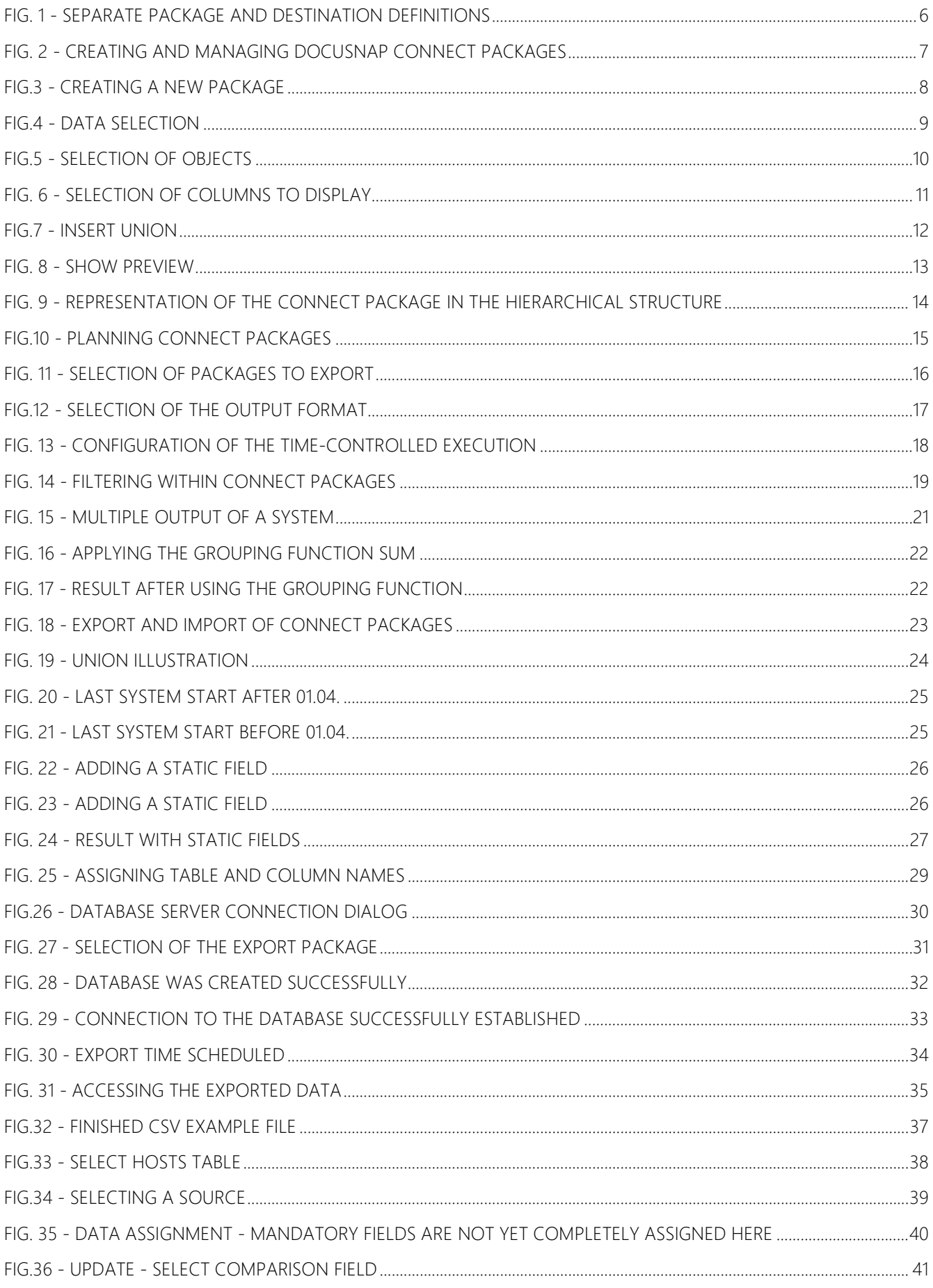

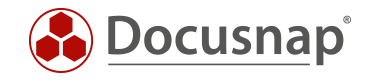

FIG.37 - [RESULT OF THE IMPORT.................................................................................................................................................................42](#page-41-1)

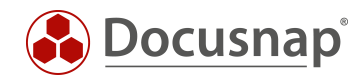

#### VERSION HISTORY

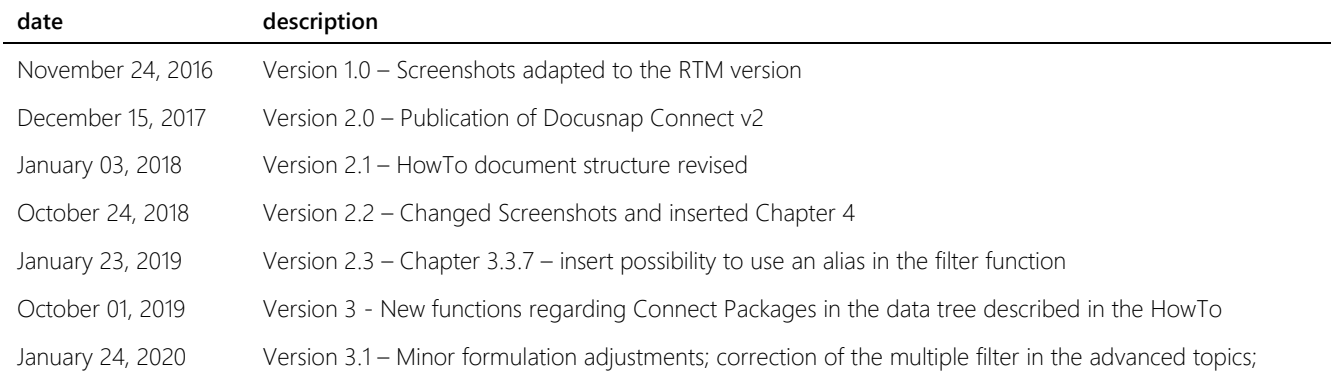

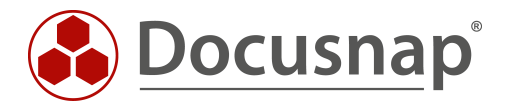